# **JarkUne**

Many thanks to:

#### T.P Wang, Br3tt, eXtremeHunter1972, fbuser, marc2003 and super-gau

for their helping hands with scripting in WSH Panel mod

#### aleco and grimes

for their helping hands in creating the self-extracting archive

#### and to all of my beta testers!

For questions and problems that can't be solved by reading this user guide you can contact me on the following sites:

[DarkOne in the german foobar-users-Forum](http://foobar-users.de/index.php?topic=1633.0)

and of course on [deviantart](http://tedgo.deviantart.com/)

Many thanks for using DarkOne v4.0

© 2013 *ted*G*o* aka Gerhard

# 1. Installation

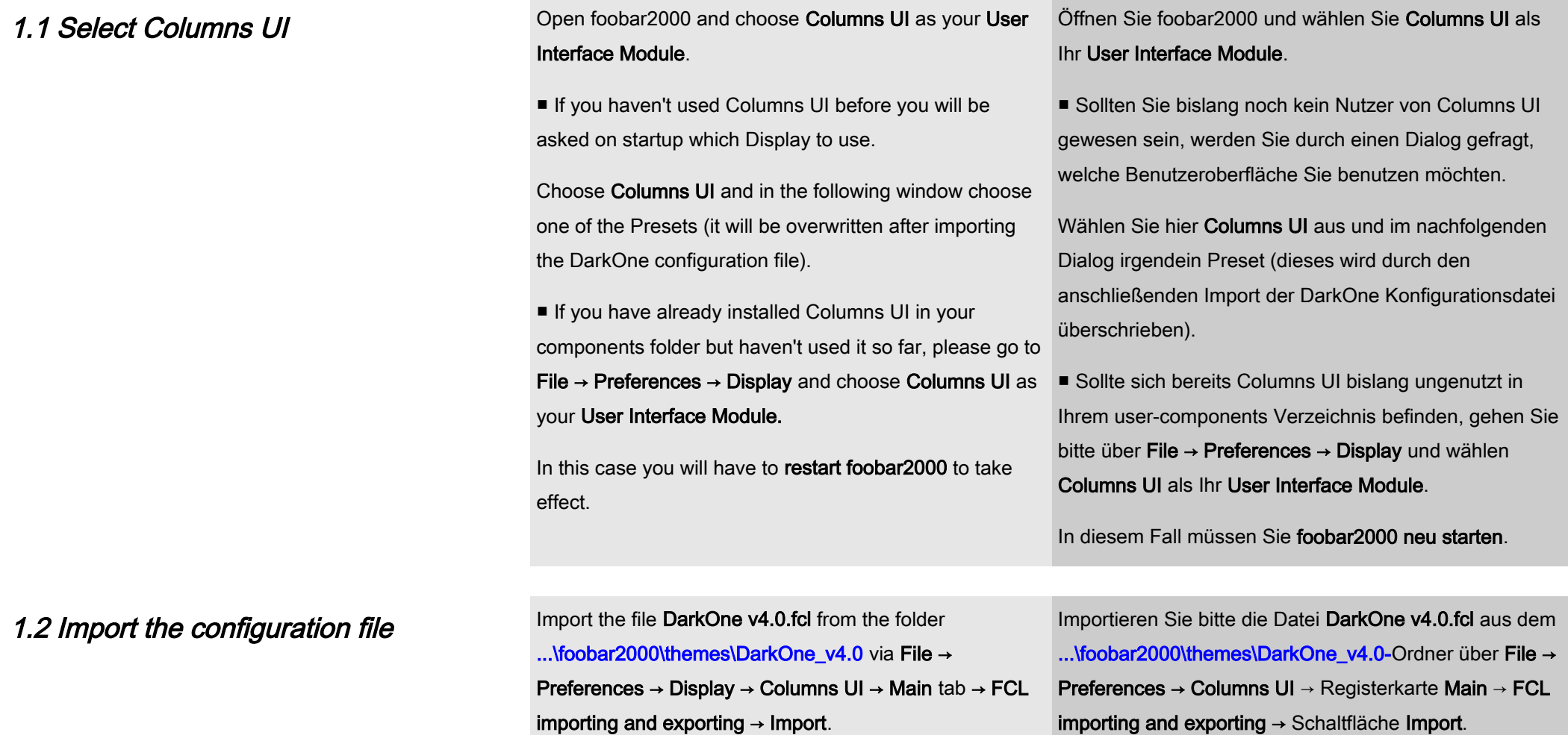

## 1.3 Reset display colour

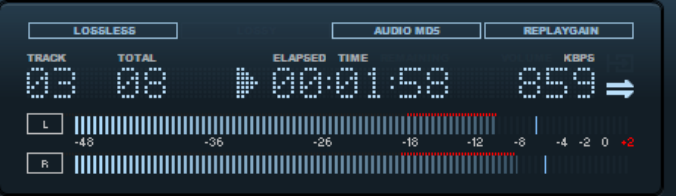

It may happen that the display colour isn't set by importing the FCL file.

Please do a right mouse click on the display (in the center Darum bitte einmal mit der rechten Maustaste auf das area at the bottom) and select Default.

Es kann passieren, dass beim Import der Konfigurationsdatei die Displayfarbe nicht gesetzt wird. Display (im zentralen unteren Bereich) klicken und

Default wählen.

# 1.4 Reset Global Variables **AUDIO MDS**

ELAPSED TIME Add panel **Spinster** الرفعة والمعقر Splitter Settings...

 $\ddot{\phantom{1}}$ 

To avoid possible incompatibilities with a previous configuration, please do a right-mouse-click as illustrated on the small area above the display, select Splitter Settings → Global Variables tab and hit the button Delete All to reset the global variables.

Um mögliche Inkompatibilitäten mit einer früheren Konfiguration zu vermeiden, klicken Sie bitte mit der rechten Maustaste wie abgebildet auf den schmalen Rand oberhalb des Displays, wählen Sie Splitter Settings und die Registerkarte Global Variables → Schaltfläche Delete All, um die globalen Variablen zurückzusetzen.

#### 1.5 Disabling Frame Styles

It may happen that you have to set the Frame style to None for some panels. Then please do the following:

Right-click on the DET button on the left side  $\rightarrow$  Splitter Settings → PanelList tab → select DET → hit Configure

panel → Advanced tab → Window frame style

Bei einigen Panels muss u. U. Der Frame Style auf None gesetzt werden. Dann bitte wie folgt vorgehen:

# MENU → File → Preferences → Media Library → Album list MENU → File → Preferences → Media Library → Album list ❶ Album List Panel

panel → Registerkarte Advanced → Window frame style ❷ Filter

## MENU → File → Preferences → Columns UI → Filter tab →  $~$  MENU → File → Preferences → Columns UI → Registerkarte Filter → Edge style

#### **<sup>8</sup>** Item Details Panel

Rechtsklick auf die DET-Schaltfläche auf der linken Seite  $\rightarrow$  Splitter Settings  $\rightarrow$  Registerkarte PanelList  $\rightarrow$  DET auswählen → Schaltfläche Configure betätigen → Panel edge style

#### **<sup>4</sup>** Item Properties

Rechtsklick auf die Schaltflächen unten rechts → Splitter Settings → Registerkarte PanelList → INF auswählen → Schaltfläche Configure betätigen → Panel edge style

#### ❺ NG Playlist

**<sup>4</sup>** Item Properties

❶ Album List Panel

**<sup>8</sup>** Item Details Panel

button  $\rightarrow$  Panel edge style

❷ Filter

Edge style

Preferences → Columns UI → Playlist view → General tab→ Playlist edge style

Right-click on the buttons on the lower right side  $\rightarrow$ Splitter Settings → PanelList tab→ select INF → hit

Configure button  $\rightarrow$  Panel edge style

#### **6** NG Playlist

MENU → File → Preferences → Columns UI → Playlist view → Registerkarte General → Playlist edge style

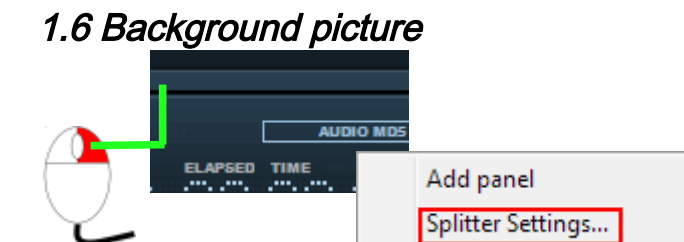

An image can be displayed in the background of the default Playlist view (ELPlaylist, see chapters 2.4.1). By default DarkOne is set up to display an image that is called artist.\* (\* means: "Wildcard", not necessary to specify the file extension) and is present in the musics folder. If you want to change the path you have to do this manually by a click as illustrated on the left.

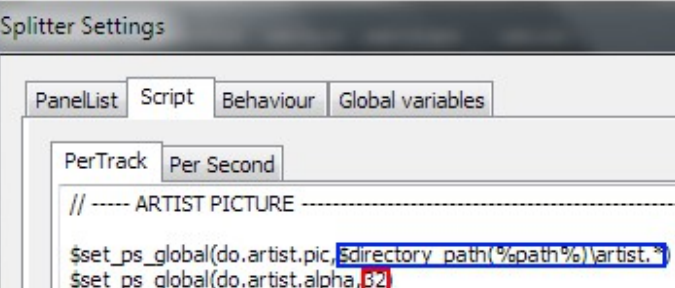

Select Script → PerTrack and change the blue framed Script part illustrated on the left to your desired Path and Naming format. [Title Formatting](http://wiki.hydrogenaudio.org/index.php?title=Foobar2000:Titleformat_Reference) skills may be necessary. Wildcards for file extensions or file names, e. q. artist\*.\*  $\overline{a}$  instead of **artist\_01.jpg**, are possible.

In addition you may want to change the transparency of the background image by changing the alpha-value in the red framed Script part (by default 32) to your desired value (between 0 and 255).

Im Hintergrund der Standard-Wiedergabelistenansicht (ELPlaylist , siehe Kapitel 2.4.1) kann ein Bild angezeigt werden. In der Grundeinstellung der Konfiguration wird hier ein Bild angezeigt, welches artist.\* (\* bedeutet: "Wildcard", eine Dateiendung ist nicht erforderlich) heißt und sich im Ordner mit den Musikdateien befindet. Den Pfad können Sie natürlich Ihren Bedürfnissen durch einen wie links abgebildeten Klick anpassen, um auch Bilder anzuzeigen, die an einem anderen Speicherort vorliegen.

Wählen Sie dazu Script → PerTrack und ändern Sie den in der nebenstehenden Abbildung blau umrandeten Script-Teil auf den gewünschten Pfad und das bevorzugte Namensformat. Hierbei sind [Title Formatting](http://wiki.hydrogenaudio.org/index.php?title=Foobar2000:Titleformat_Reference) Kenntnisse u. U. empfehlenswert. Wildcards für Dateiendungen und Namenszusätze, z. B. artist\*.\* statt artist\_01.jpg, sind möglich.

Zusätzlich können Sie noch die Transparenz des Hintergrundbildes ändern, indem Sie die Zahl (standardmäßig 32) im rot umrandeten Script-Teil auf den gewünschten Alpha-Wert (zwischen 0 und 255) ändern.

## 1.7 Quicksearch Toolbar Bitmap

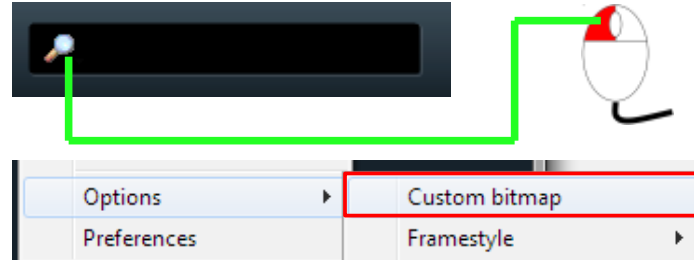

To fit the appearance of the search symbol of the Quicksearch toolbar to the appearance of DarkOne please click once on the current search symbol and select Options → Custom bitmap.

Select the file QS.bmp from the folder ...\foobar2000\themes\DarkOne\_v4.0\Images . Um auch der Quicksearch Toolbar ein passendes "Suchsymbol" zu verpassen, klicken Sie auf dessen aktuelles Suchsymbol und wählen Sie → Options → Custom bitmap.

Wählen Sie die Datei. QS.bmp aus dem Ordner ...\foobar2000\themes\DarkOne\_v4.0\Images.

# 2. Usage

## 2.1 Control Panel

 $\overline{10}$   $\overline{10}$   $\overline{19.00}$   $\overline{40}$ 

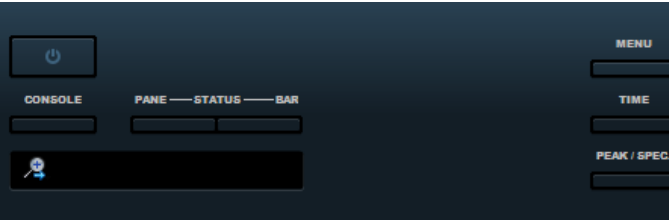

The control Panel consists of three same sized parts. Every part will be described detailed in the following chapters.

2.1.1 Additional buttons and search Left hand of the control panel are the following buttons (vom top left to bottom right):

■ **EXIT** - quits foobar2000

■ MENU – calls the foobar2000 menu

■ CONSOLE – opens the foobar2000-Console

■ STATUSPANE- and BAR – switches Stausbar or -pane on/off

 $\blacksquare$  TIME – switches time in display from elapsed to remaing time

■ PEAK / SPEC. – switches between Peakmeter and Spectrum Analyzer in display

Informations about functions and options of the Quick Search Toolbar can be taken from [their documentation.](http://wiki.hydrogenaudio.org/index.php?title=Foobar2000:Components/Quicksearch_UI_Element_(foo_quicksearch)) Das Control Panel besteht aus drei gleichgroßen Teilen, auf die in den folgenden Unterkapiteln genauer eingegangen wird.

Auf der linken Seite des Control Panels befinden sich die folgenden Schaltflächen (von links oben nach rechts unten):

- **EXIT** beendet foobar2000
- MENU ruft das foobar2000-Menü auf
- CONSOLE öffnet die foobar2000-Konsole
- STATUSPANE- und BAR schalten die Statusbar bzw. ein vergrößertes Statuspanel hinzu oder ab
- TIME schaltet die Zeitanzeige im Display von der abgespielten auf die verbleibende Zeit um
- PEAK / SPEC. schaltet im Display die Anzeige vom Peakmeter auf einen Spektrum Analyzer um

Informationen zu den Funktionen und Optionen der ebenfalls in diesem Bereich befindlichen Quick Search Toolbar entnehmen Sie bitte [deren Dokumentation.](http://wiki.hydrogenaudio.org/index.php?title=Foobar2000:Components/Quicksearch_UI_Element_(foo_quicksearch))

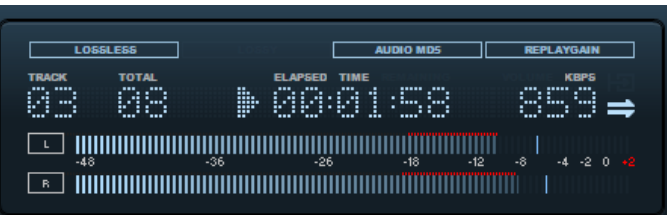

2.1.2 Display **2.1.2 Display** There are further informations displayed in the display – as long as they are available:

> ■ LOSSY/LOSSLESS – shows if the playing file is encoded lossy or lossless.

- AUDIO MD5 lights up when the playing file has a MD5 checksum.
- **EXECTE FIGHT** FIGHT up when the playing file has Replaygain info.

Furthermore are Tracknumber, Totaltracks, state of PLAY or PAUSE, depending on the mode selected by the TIMEbutton (see chapter 2.1.1) elapsed or remaining time, as well as the bitrate of the current playing file displayed.

The Elapsed-/Remain-Time and Bitrate will be replaced by the volume value on **volume changes** for about three seconds.

In addition there is the chosen Playback Order and the state of STOP AFTER CURRENT function displayed (both see chapter 2.1.3).

Below this information is – depending on the selected mode (see chapter 2.1.1) the Peakmeter or the Spectrum Analyzer.

Im Display werden – soweit verfügbar – folgende Informationen zum gerade spielenden Lied angezeigt:

■ LOSSY / LOSSLESS - zeigt an, ob das Lied verlustbehaftet oder verlustfrei komprimiert wurde.

■ AUDIO MD5 – leuchtet auf, wenn das Lied eine MD5-Prüfsumme hat.

■ REPLAYGAIN – leuchtet auf, wenn das Lied eine Replaygain-Info hat.

Des weiteren wird die Titelnummer, die Anzahl der gesamten Titel des Albums, PLAY- oder PAUSE-Zustand, abhängig vom über die TIME-Schaltfläche (siehe Kapitel 2.1.1) eingestellten Modus die abgelaufene oder verbleibende Spielzeit, sowie die Bitrate des gerade spielenden Titels angezeigt.

Bei Änderung der Lautstärke wird diese für drei Sekunden an Stelle der Spiel-/Restzeit und der Bitrate eingeblendet.

Außerdem wird hier angezeigt, ob die Funktion STOP AFTER CURRENT (siehe Kapitel 2.1.3) gewählt ist und die gewählte Wiedergabefolge (siehe Kapitel 2.1.3).

Darunter befindet sich – je nach gewähltem Modus – entweder der Peakmeter oder der Spektrum Analyzer (siehe Kapitel 2.1.1).

#### ្ម**ព័រិយាយាយាយាយវិវ័យាយាយាយវិវ័**យាយាយវិវ័<u>ិណាយឃើល</u>  $\begin{bmatrix} \textbf{11} \textbf{1} \textbf{1} \textbf$

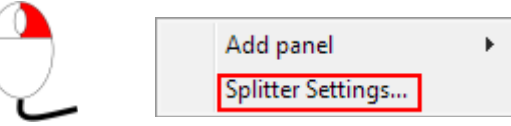

With a right mouse click on the upper part of the display available but will in further versions).

Unfortunately the colours of the Peakmeter doesn't automatically apply these colour changes.

But it is possible to change its colours with according Presets, that you'll find here:

...\foobar2000\themes\DarkOne\_v4.0\Others\Settings.

To select a Preset do a right mouse click on the Peakmeter and choose Splitter Settings. On the Panel List select the Peakmeter and hit Configure. Now hit Import to import the preset.

Changing the appearance may be necessary, too, when you change the global colour scheme of DarkOne (see chapter 3) since the Peakmeters background colour doesn't adopts the settings made in Columns UI automatically.

The according settings are **db Range** (in the upper left corner of the Preferences window) and the Colors button (downright of the window).

you can change its colour (other colours are currently not oberen Teils des Displays in sechs vordefinierten Farben Über einen Rechtsmausklick kann man die Farbe des ändern (weitere Farben sind derzeit nicht möglich, werden aber in künftigen Versionen wohl erweitert).

> Leider ändert sich die Farbe des Peakmeters nicht automatisch mit.

Dieser kann jedoch mit vorgefertigten Presets an die gewählte Farbe angepasst werden. Die Presets finden Sie unter

...\foobar2000\themes\DarkOne\_v4.0\Others\Settings.

Um ein Farbpreset zu wählen klicken Sie mit der rechten Maustaste auf den Peakmeter und wählen Sie Splitter Settings. In der Panel List nun den Peakmeter auswählen, die Schaltfläche Configure betätigen und das gewünschte Farbpreset über Import importieren.

Auch eine Änderung des gesamten Erscheinungsbildes des Peakmeters ist hier möglich und evtl. nötig, wenn Sie das gesamte Farbschema von DarkOne ändern möchten (siehe Kapitel 3), da die Hintergrundfarbe des Peakmeters sich nicht automatisch mit den Einstellungen von Columns UI verändert.

Im Preferences-Fenster sind zur Farbänderung die db Range (links oben) und die Schaltfläche Colors (rechts unten) von Belang.

its default colours fit to all predefined display colours in my opinion.

However, if you want to change its colours, you can do it with a right mouse click on it and select **Configure**.

This panel is preconfigured to its maximum capacity and may increase CPU consumption!

To fit the channel spectrum to your needs, also right-click on it and select Configure.

If you have changed its settings and you're not satisfied with the result you can go back to configurations default setting by choosing the CSPdefault.csp from the ...\foobar2000\themes\DarkOne\_v4.0\Others\Settings folder with the Import button.

There are no presets for the Spectrum Analyzer, because Für den Spektrum Analyzer liegen keine Farbpresets bei, da dieser meiner Meinung nach in der Standardfarbe sehr gut zu den vordefinierten Farben des Displays passt.

> Wünschen Sie dennoch eine Anpassung der Farben, können Sie diese über einen Rechtsklick darauf und Auswahl von Configure verändern.

Der Spektrum Analyzer ist zudem auf maximale Leistung voreingestellt, was zu einem erhöhten CPU-Verbrauch führen kann!

Natürlich können Sie auch diese Einstellungen über Configure entsprechend ändern.

Sollten Sie mit dem Ergebnis Ihrer Bemühungen jedoch nicht zufrieden sein, können Sie den "Auslieferungszustand" des Panels jederzeit über die im Configure-Dialog befindliche Schaltfläche Import und Auswahl der Datei CSPdefault.csp aus dem Ordner

...\foobar2000\themes\DarkOne\_v4.0\Others\Settings wiederherstellen.

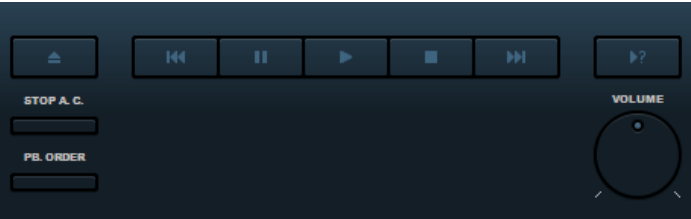

2.1.3 Main Control **These buttons should be almost self-explanatory.** 

The STOP A. C. button activates the function "Stop after current" and stops playback after the current playing file. The PB. ORDER button lets you switch between the

different playback orders.

The current playback order will be shown as sign in the display.

The following options are available:

- $\triangleright$  Default plays files in the order they are present in the Playlist
- $\triangleright$  Repeat (Playlist) repeats the active Playlist
- $\triangleright$  Repeat (Track) repeats the active file
- Random selects files randomly from the active Playlist, where files may be played more than once – sometimes repeated directly
- $\triangleright$  Shuffle (tracks) selects files randomly from the active playlist. Different to the Random Playback Order every file will be played only once
- $\triangleright$  Shuffle (albums) selects a whole album randomly from the active Playlist
- ➢ Shuffle (folders)

selects a whole folder randomly from the active Playlist

Diese Schaltflächen sollten weitgehend selbsterklärend sein.

Die STOP A. C. Schaltfläche aktiviert die Funktion "Stop after current" und bedeutet, dass nach dem aktuell spielenden Lied die Wiedergabe stoppt.

Mit der Schaltfläche PB. ORDER kann man die Wiedergabereihenfolge festlegen. Der aktuell gewählte Status wird im Display angezeigt.

Folgende Optionen stehen zur Verfügung:

- ➢ Default Wiedergabe der Titel in der Reihenfolge, in der sie sich in der Wiedergabeliste befinden
- Repeat (Playlist) wiederholt die aktive Wiedergabeliste
- ➢ Repeat (Track) wiederholt den aktiven Titel
- ➢ Random wählt Titel in zufälliger Reihenfolge aus der aktiven Wiedergabeliste aus, wobei Titel mehrfach – mitunter auch zufällig unmittelbar hintereinander – gespielt werden können
- ➢ Shuffle (tracks) wählt Titel in zufälliger Reihenfolge aus der aktiven Wiedergabeliste aus, wobei jeder Titel nur einmal gespielt wird
- ➢ Shuffle (albums) wählt ganze Alben in zufälliger Reihenfolge aus der aktiven Wiedergabeliste
- Shuffle (folders) wählt ganze Ordnerinhalte in zufälliger Reihenfolge aus der aktiven Wiedergabeliste

With the **volume control** you can adjust the volume with the mouse wheel or the left mouse button.

Volume changes are displayed with a lightened position indicator for about three seconds and as value in the Display (see chapter 2.1.2) in the center of the Control Panel.

You can select a predefined Volume or Volume Mute with a right-mouse-click on the volume control. The position indicator will turn to red as long as the volume is muted.

Über den Lautstärkeregler können Sie mit dem Mausrad oder der linken Maustaste bequem die Lautstärke ändern, wobei für drei Sekunden die Aktivität des Lautstärkereglers mit einem Aufleuchten der Positions-Markierung und der aktuellen Lautstärke im Display (siehe Kapitel 2.1.2) in der Mitte des Control Panels angezeigt wird.

Mit einem Rechtsklick auf den Lautstärkeregler können Sie zu einer vordefinierten Lautstärke springen oder diese über Volume Mute stumm schalten. Die Positionsmarkierung zeigt dann automatisch auf das Minimum und wechselt ihre Farbe für die Dauer der Stummschaltung auf rot.

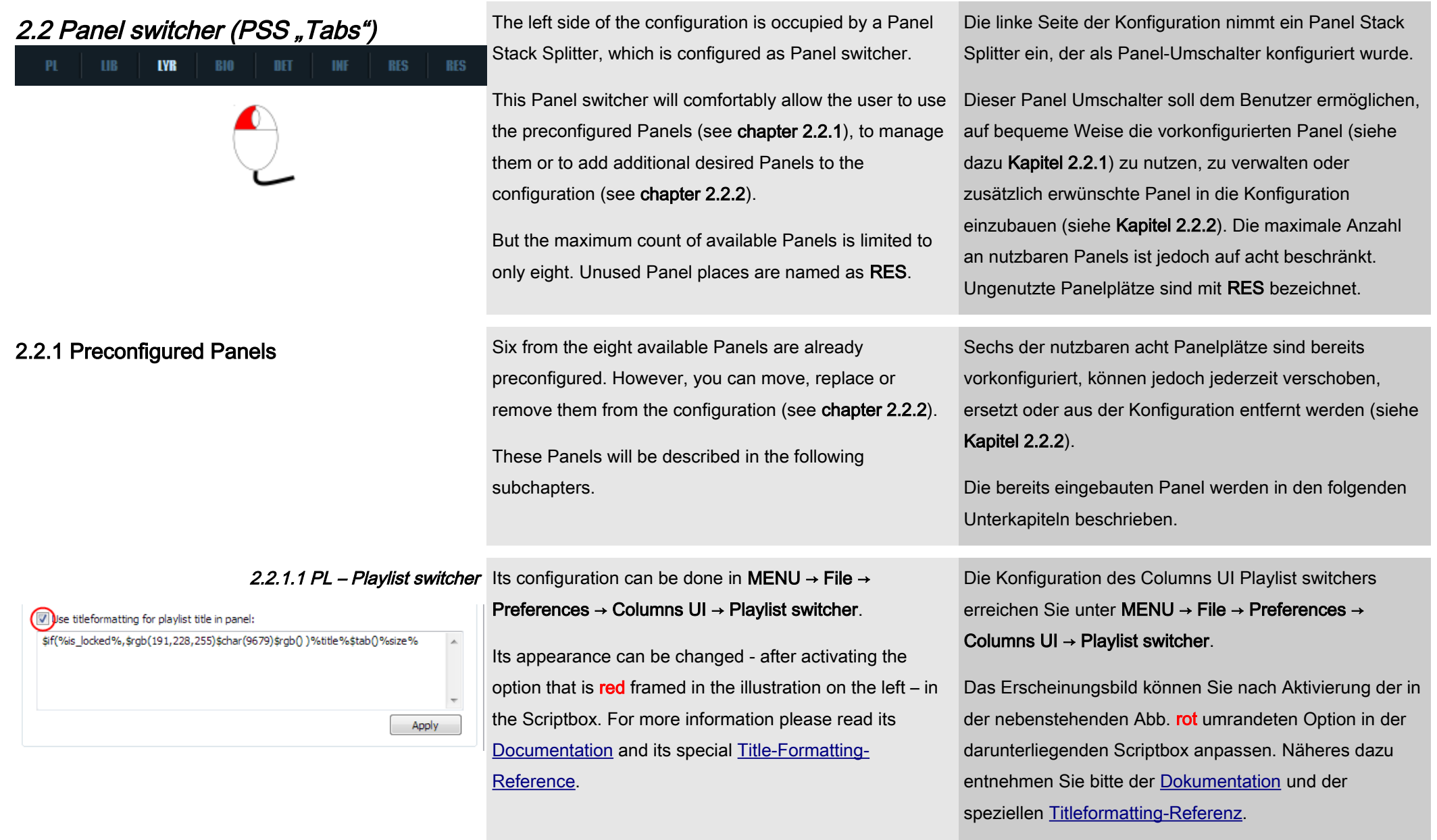

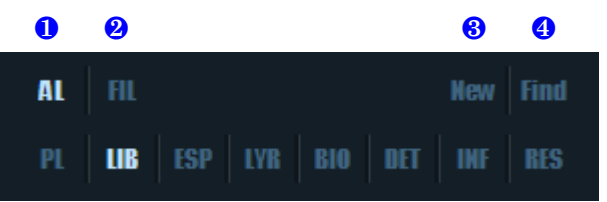

2.2.1.2 LIB – Library Here you'll find different options to show the content of your Media Library, which – of course – must be configured before.

> Go to MENU → File → Preferences → Media Library and add your music folder withe the Add... button to your Library.

There are four buttons with the following functions available for using this Panel:

#### ❶ AL – Album List Panel

Here you can view the content of your Media Library in a user defined or preconfigured explorer-like tree structure.

With a second click on this button you can switch its scroll bar on or off.

Its configuration can be done on the MENU  $\rightarrow$  File  $\rightarrow$ 

Preferences → Media Library → Album List Panel page. You'll need [Title-Formatting-](http://wiki.hydrogenaudio.org/index.php?title=Foobar2000:Titleformat_Reference)skills to define newViews!

#### ❷ FIL – Filter

Here you can filter your Media Library after defined parameters.

With a second click on this button you can switch its scroll bar on or off.

Hier finden Sie verschiedene Optionen zur Anzeige des Inhalts Ihrer Medienbibliothek, die zuvor natürlich angelegt werden muss.

Gehen Sie dazu unter MENU → File → Preferences → Media Library und fügen Sie über die Schaltfläche Add... Ihren Musikordner hinzu.

Zur Nutzung dieses Panels stehen Ihnen vier Schaltflächen zur Verfügung, die folgende Funktionen aufweisen:

#### ❶ AL – Album List Panel

Hiermit können Sie den Inhalt Ihrer Medienbibliothek in einer benutzerdefinierten oder voreingestellten Baumstruktur anzeigen lassen.

Ein erneuter Klick auf diese Schaltfläche schaltet die Bildlaufleiste hinzu bzw. ab.

Die Konfiguration des Album List Panels erreichen Sie unter MENU → File → Preferences → Media Library → Album List Panel. Sie benötigen [Title-Formatting-](http://wiki.hydrogenaudio.org/index.php?title=Foobar2000:Titleformat_Reference)Kenntnisse, um neue Ansichten (Views) zu definieren!

#### ❷ FIL – Filter

Hiermit können Sie den Inhalt Ihrer Medienbibliothek nach vorgewählten Kriterien filtern.

Ein erneuter Klick auf diese Schaltfläche schaltet die Bildlaufleiste hinzu bzw. ab.

The filters configuration can be done on.the MENU → File Die Konfiguration der Filter können Sie unter MENU →

 $\rightarrow$  Preferences  $\rightarrow$  Columns UI  $\rightarrow$  Filter tab. For more informations please read the [Online-](http://yuo.be/wiki/columns_ui:config:filter)[Documentation](http://yuo.be/wiki/columns_ui:config:filter) (still under construction, though...).

#### ❸ New

With this button you can view files that are added to your Media Library in a predefined period in a separate window. You'll find help with the ? button in this window.

#### **O** Find

Opens the Media Library Search to browse your library in diesem Fenster. a separate window. You'll find help with the ? button in this window.

You can comfortably create an autoplaylist from your search result with a click on the "..." button in this window.

File → Preferences → Columns UI → Registerkarte Filter vornehmen.

Näheres hierzu entnehmen Sie bitte der [Online-](http://yuo.be/wiki/columns_ui:config:filter)[Dokumentation](http://yuo.be/wiki/columns_ui:config:filter) (die leider noch im Aufbau ist...).

#### ❸ New

Mit dieser Schaltfläche können Sie sich die in einem vordefinierten Zeitraum neu in Ihre Medienbibliothek hinzugefügten Titel in einem separaten Fenster anzeigen lassen. Hilfe erhalten Sie über die ? Schaltfläche in

#### ❹ Find

Öffnet die Medienbibliothekssuche in einem separaten Fenster, mit der Sie Ihre Medienbibliothek durchsuchen können. Hilfe erhalten Sie über die ? Schaltfläche in diesem Fenster.

Über einen Klick auf die Schaltfläche .... " können Sie von Ihrem Suchergenis auch bequem aus diesem Fenster heraus eine Autoplaylist erstellen.

Neu seit DarkOne v4.0 ist das Lyrics Show Panel 3 zum donloaden und ansehen von Songtexten.

Für dessen Gebrauch und über dessen Optionen lesen Sie bitte den zugehörigen Thread auf [Hydrogenaudio.](http://www.hydrogenaudio.org/forums/index.php?showtopic=90338)

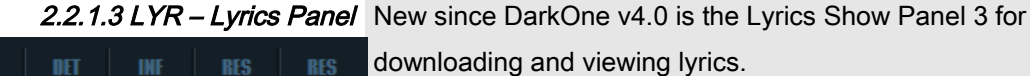

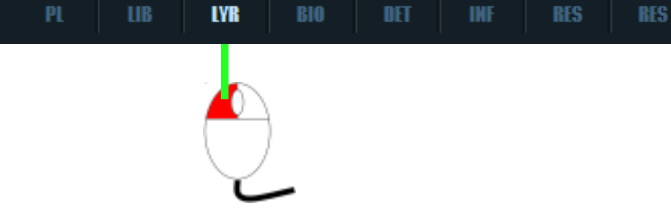

For its usage and options please read its according

thread on [Hydrogenaudio.](http://www.hydrogenaudio.org/forums/index.php?showtopic=90338)

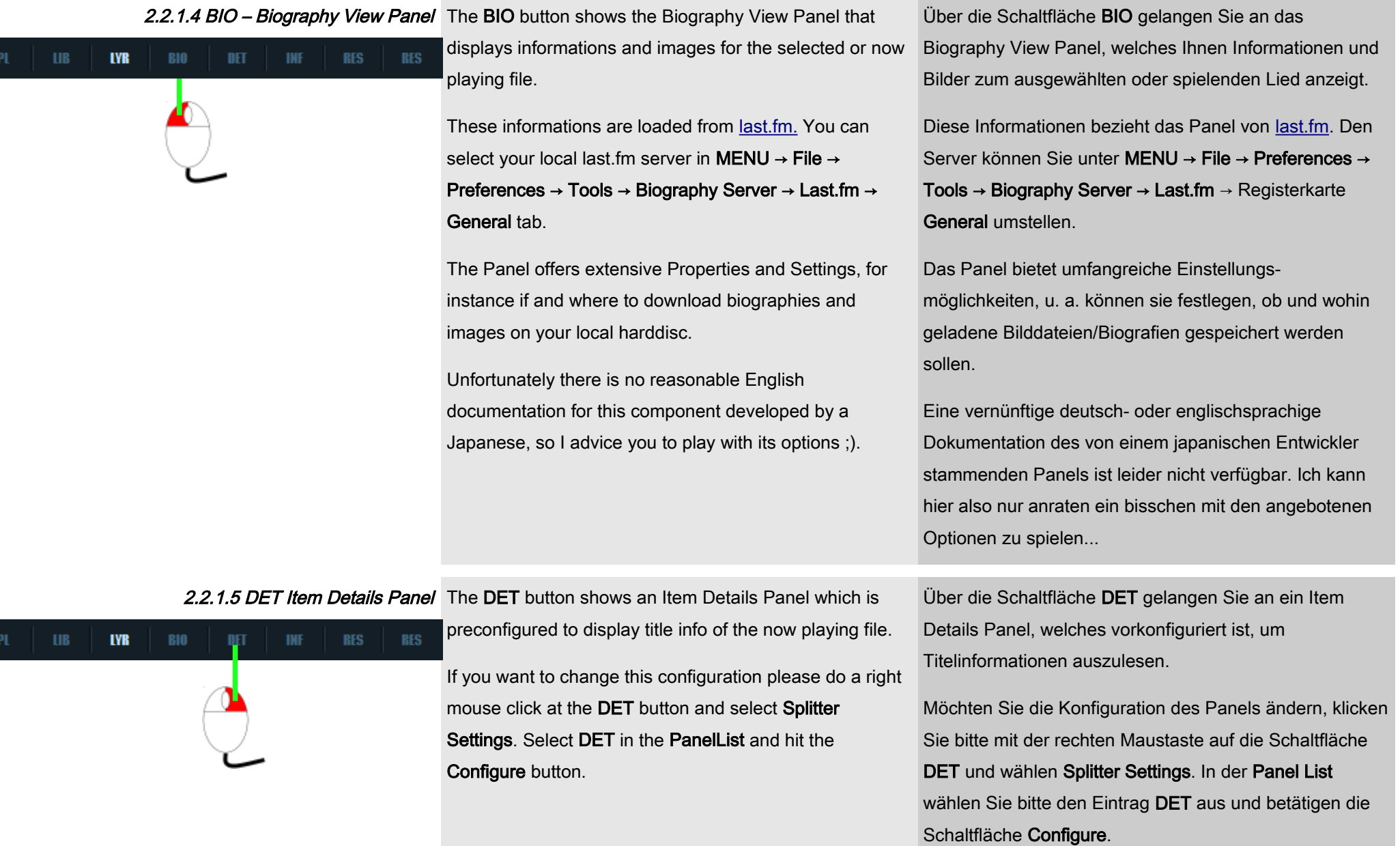

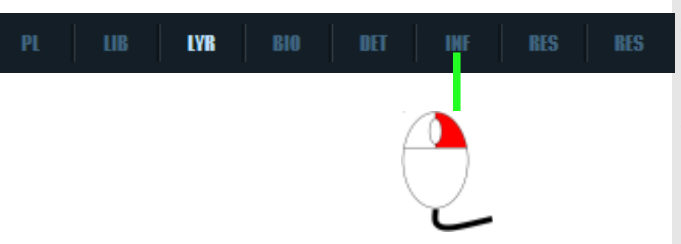

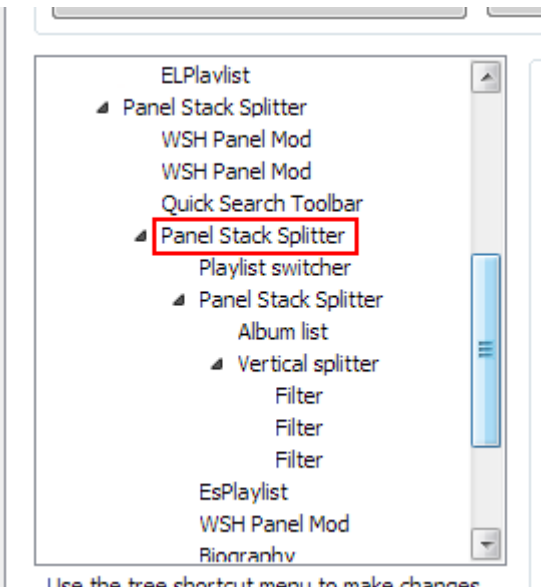

Use the tree shortcut menu to make changes

2.2.1.6 INF – Item Properties Panel The INF button shows an Item Properties panel which

contains editable metadata information about the now playing or selected file as well as technical information about it.

If you want to change this configuration please do a right mouse click at the INF button and select Splitter Settings. Select INF in the PanelList and hit the Configure button.

MENU → File → Preferences → Columns UI → Layout tab the left.

To remove an existing Panel do a right mouse click on it and select Remove panel.

To move an existing Panel do a right mouse click on it and select Move up, if you want to move it forward, or Move down, if you want to move it down in the list.

To add a Panel do a right mouse click on the **Panel Stack** wollen. Splitter - red framed in the illustration on the left – select Insert panel and select the desired Panel.

Now do a left mouse click on the Panel Stack Splitter and hit the **Configure...** button on the right hand of the Layout und wählen das gewünschte Panel aus.Klicken Sie

Über die Schaltfläche INF gelangen Sie an ein Item Properties Panel, welches nicht nur alle Metadaten und technischen Informationen eines Titels anzeigt, sondern auch ermöglicht, die Metadaten gleich mit einem zweiten Klick ins jeweilige Value-Feld zu editieren.

Möchten Sie die Konfiguration des Panels ändern, klicken Sie bitte mit der rechten Maustaste auf die Schaltfläche INF und wählen Splitter Settings. In der Panel List wählen Sie bitte den Eintrag INF aus und betätigen die Schaltfläche Configure.

2.2.2 Panel Management To manage the Panels in the Panel switcher please go to Dur Panel-Verwaltung gehen Sie bitte über MENU → File and scroll down the explorer tree to the view illustrated on und scrollen Sie in der Baumstruktur soweit hinunter, bis → Preferences → Columns UI zur Registerkarte Layout Sie die nebenstehend abgebildete Ansicht sehen.

> Um ein vorhandenes Panel zu entfernen, klicken Sie bitte mit der rechten Maustaste darauf und wählen die Option Remove panel.

Wählen Sie bitte Move up, wenn Sie das Panel in der Liste weiter nach vorn schieben wollen oder Move down, wenn Sie das Panel in der Liste nach hinten schieben

Um Panel hinzuzufügen, klicken Sie bitte mit der rechten Maustaste auf den in der nebenstehenden Abb. rot umrandeten Panel Stack Splitter, wählen Sie Insert panel

#### page.

Select the new added Panel in the PanelList, set the cursor in the Caption box, give it an up to three letters token and activate Forced Layout.

Close the Splitter Settings with a click on the OK button and hit the Apply button on the Layout page to finish your action.

Unfortunately this activation of Forced layout may sometimes be ignored!

You should consider to go another way than described above.

Please do a right mouse click on one of the RES buttons and select Add Panel.

Then do a right mouse click on the bottom line of the new added panel and select Splitter Settings → Panel List to activate Forced Layout.

anschließend mit der linken Maustaste auf den Panel Stack Splitter und betätigen Sie die Schaltfläche Configure... im rechten Bereich der Registerkarte.

Wählen Sie nun in der PanelList das neu hinzugefügte Panel, vergeben Sie bei Caption ein aussagekräftiges, maximal drei Zeichen langes Kürzel und aktivieren Sie Forced Layout.

Schließen Sie die Splitter Settings mit einem Klick auf die Schaltfläche OK und bestätigen Sie Ihre Änderungen auf der Registerkarte Layout mit einem Klick auf Apply.

Blöderweise wird die Aktivierung von Forced Layout nicht immer übernommen!

Deshalb sollten Sie in Betracht ziehen, Panel statt über den beschriebenen Weg über Rechtsklick auf eine der RES Schaltflächen und Auswahl von Add Panel hinzuzufügen.

Anschließend müssen Sie mit einem Rechtsklick auf den unteren Rand des neuen Panels Splitter Settings wählen und hier auf der Registerkarte Panel List die Aktivierung von Forced Layout vornehmen.

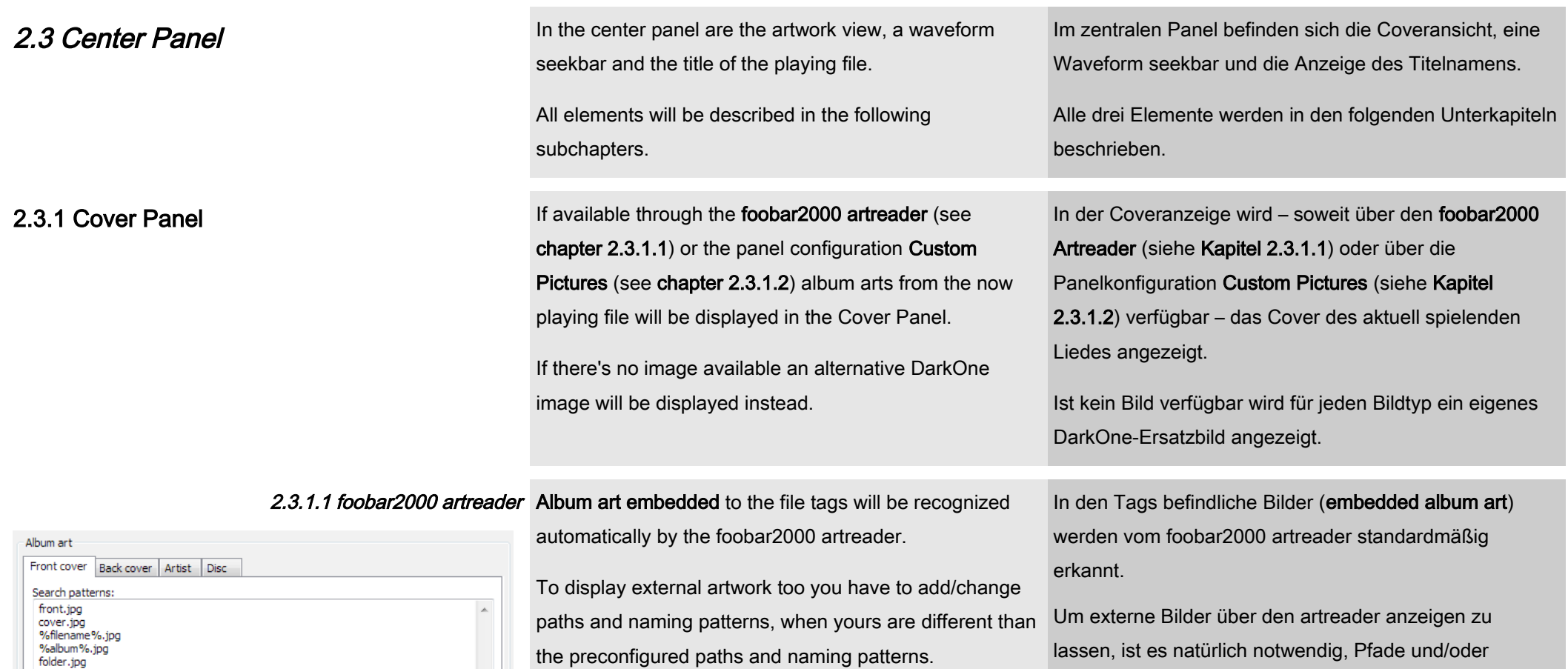

Please click on the MENU button (on the left of the display) and select File → Preferences → Display.

 $\overline{\phantom{a}}$ 

 $\alpha$  .

Stub image path:

Here is the place to add your naming schemes and/or paths for up to four images (Front cover, Back cover, Artist (for an artist picture) and Disc) you may want to display in the cover panel and – at least the Front cover and the Artist – in the Playlist views.

diese von den voreingestellten Pfaden und/oder Namensschemen abweichen.

Namensschemen zu diesen Bildern anzugeben, wenn

Gehen Sie dazu über die Schaltfläche MENU (links neben dem Display) zu File → Preferences → Display.

Hier können Sie nun für vier Bildarten (Front cover, Back cover, Artist (für ein Interpretenbild) und Disc) Pfade und/oder Namensschemen angeben, um diese Bilder

#### [Title-Formatting](http://wiki.hydrogenaudio.org/index.php?title=Foobar2000:Titleformat_Reference) and Wildcards are possible.

In addition you can set up paths to **Stub images** for each tab to display when there's no match in the Search pattern and you're not satisfied with the default DarkOne stub images. These stub images will be displayed in the Playlist views too (see chapters 2.4).

At least it is recommended to set up a stub image for the Front cover when you have activated Display artwork in groups in NG Playlist (see chapter 2.4.2) or of course for the EsPlaylist ("Graphical browser", see chapter 2.4.3) since these Playlist views can't be preconfigured to use the DarkOne default stub images.

If you want to use the DarkOne default NoCover-Image, that is already used by the configuration except by the NG Playlist and the EsPlaylist, you'll find it in the ...\foobar2000\themes\DarkOne\_v4.0\Images folder.

über die Coveranzeige, sowie das Front cover in den Wiedergabelistenansichten, in Dark-One anzeigen zu lassen. [Title-Formatting](http://wiki.hydrogenaudio.org/index.php?title=Foobar2000:Titleformat_Reference) und Wildcards sind hierbei möglich.

Zusätzlich können Sie auch Ersatzbilder (sogenannte Stub images) für jeden der vier über den artreader möglichen Bildarten angeben, wenn Ihnen die DarkOne-Standard-Ersatzbilder, die in der Coveranzeige voreingestellt sind, nicht zusagen. Diese Ersatzbilder werden dann ebenfalls von den Wiedergabelistenansichten (siehe Kapitel 2.4) übernommen.

Es empfiehlt sich zumindest für das Front cover hier ein Ersatzbild anzugeben, wenn Sie in der NG Playlist (siehe Kapitel 2.4.2) Display artwork in groups aktivieren und natürlich für die EsPlaylist ("Graphical browser", siehe Kapitel 2.4.3), da diese Wiedergabelistenansichten nicht für die DarkOne-Standard-Ersatzbilder vorkonfigurierbar sind.

Möchten Sie hierzu das DarkOne-Standard-NoCover-Image verwenden, welches ohnehin in der gesamten Konfiguration mit Ausnahme der NG Playlist und der EsPlaylist genutzt wird, finden Sie dieses im Ordner ...\foobar2000\themes\DarkOne\_v4.0\Images.

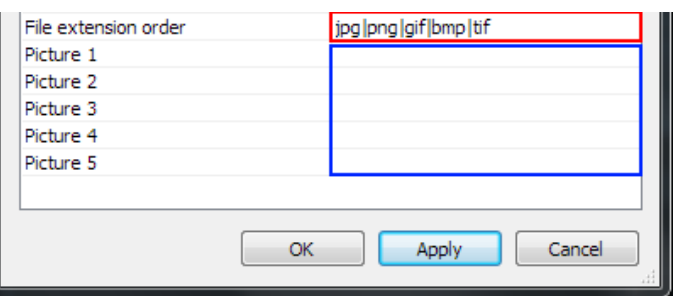

2.3.1.2 Custom Pictures In addition to the images provided by the foobar2000

artreader you can also display custom images in the cover Panel.

Please click with the right mouse button on the cover Panel and choose Properties.

Double-click on one of the lines in the **blue** framed area as illustrated on the left and type in your path and naming scheme of the desired picture. Wildcards, relative paths and **Title-Formatting are possible.** So you can display up to five different custom images in the cover Panel.

If there is more than one image that fits this pattern you can force a priority for preferred file extensions as illustrated in the red framed box.

Like preconfigured you need to separate the file extensions with a |.

Click OK to apply your action.

Zusätzlich zu den Bildern, die der foobar2000 Artreader zur Verfügung stellt, können Sie in der Coveranzeige auch benutzerdefinierte Bilder anzeigen lassen.

Klicken Sie dazu mit der rechten Maustaste auf die Coveranzeige und wählen Sie Properties.

Im in der nebenstehenden Abb. blau umrandeten Bereich können Sie per Doppelklick auf die jeweilige Zeile den Pfad mit Namensschema zum gewünschten Bild angeben. Wildcards, relative Pfade und [Title-Formatting](http://wiki.hydrogenaudio.org/index.php?title=Foobar2000:Titleformat_Reference) werden hierbei unterstützt. So können Sie bis zu fünf verschiedene Bilder anzeigen lassen. Sollten mehrere Bilder mit gleichem Namensschema, aber unterschiedlicher Dateiendung, unter dem gleichen Pfad vorliegen, können Sie im in der Abb. rot umrandeten Bereich festlegen, in welcher Reihenfolge die Dateiendungen hierbei abgefragt werden sollen und damit eine absteigende Priorität der Dateiendungen bestimmen.

Wie vorgegeben, sind diese Dateiendungen jeweils durch ein | zu trennen.

Mit einem Klick auf die Schaltfläche OK bestätigen Sie Ihre Einträge.

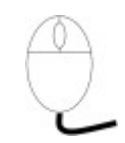

2.3.1.3 Mouse actions All mouse actions are only active during playback (except Mit Ausnahme des Standard-Kontextmenüs des WSH the default WSH Panel mod context menu)!

Panel mod sind sämtliche Maus-Funktionen nur während eines Abspielvorganges aktiv!

#### Left mouse click

Switches only between existing images in Album Art or Custom Pictures mode. If you have set up Stub images in the foobar2000 artreader they will be switched too!

#### Linker Mausklick

Schaltet zwischen vorhandenen Bildern des Artreaders bzw. zwischen vorhandenen benutzerdefinierten Bildern um. Sollten im Artreader Stub images angegeben worden sein, werden auch diese Bilder beim Umschalten berücksichtigt!

#### Middle mouse click

Switches between foobar2000 artreader and Custom Pictures mode and jumps to the first image of each mode (Front cover or Picture 1 depending on mode). If there's no image available here, the Cover Panel automatically jumps to the first existing image.

#### Mittlerer Mausklick

Schaltet zwischen dem foobar2000 artreader und dem benutzerdefinierten Modus um, wobei jeweils das erste Bild (Front Cover bzw. Picture 1) angezeigt wird. Sollte dieser Bildplatz unbelegt sein, springt die Coveranzeige automatisch zum ersten vorhandenen Bild.

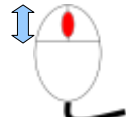

#### Mouse wheel

Scrolls through all images in Album Art or Custom Pictures mode.

#### **Mausrad**

Scrollt alle Bilder im jeweiligen Modus durch.

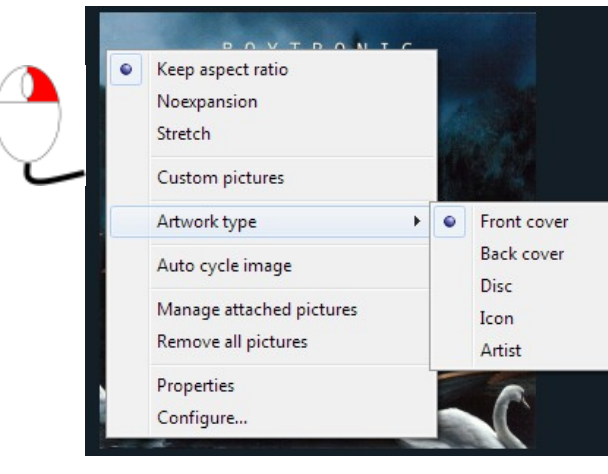

#### Right mouse click

Activates the context menu with the following entries (only duing PLAYBACK):

- ❶ Resize Options
	- ➢ Keep aspect ratio

resizes the image to the max. Panel size but respects its aspect ratio

➢ Noexpansion

also keeps the aspect ratio but doesn't enlarges the image when the Panel size is greater than the images dimensions

➢ Stretch

resizes the image to the max. Panel size without respecting its aspect ratio

#### ❷ Modes (depends on active mode)

 $\triangleright$  Album Art

activates displaying images provided by the foobar2000 artreader (see chapter 2.3.1.1)

➢ Custom Pictures

activates displaying the Custom Pictures as set up in the Panel Properties (see chapter 2.3.1.2)

#### **Rechtklick**

Aktiviert das Kontextmenü des Cover Panels mit folgenden Einträgen (nur während PLAY):

#### ❶ Resize Optionen

 $\triangleright$  Keep aspect ratio

verändert die Größe das anzuzeigenden Bildes auf die maximale Panelgröße, behält dabei aber das Seitenverhältnis bei.

➢ Noexpansion

behält das Seitenverhältnis bei, vergrößert das anzuzeigende Bild aber nicht, wenn die Panelgröße die Dimensionen des Bildes übersteigt.

➢ Stretch

dehnt das anzuzeigende Bild auf die maximale Panelgröße ohne Rücksicht auf das Seitenverhältnis.

#### ❷ Modi (Anzeige je nach aktivem Modus)

➢ Album Art

aktiviert die Anzeige der Bilder, die der foobar2000 artreader zur Verfügung stellt (siehe Kapitel 2.3.1.1)

➢ Custom Pictures

aktiviert die Anzeige der benutzerdefinierten Bilder, die über die Panel Properties angelegt werden (siehe Kapitel 2.3.1.2)

#### ➌ Artwork type / Pictures → Front Cover/Picture 1, Back Cover/Picture 2, Disc/Picture 3, Icon/Picture 4, Artist/Picture 5

their names depending on the active mode)

#### ➍ Auto Cycle Image

changes Images after a predefined interval (see Properties). Deactivates the manual selection.

#### **O** Faded Transition

(only active when Auto Cycle Image is chosen) enables a fading effect during auto cycling.

#### ❻ Manage attached pictures

To edit embedded album art.

#### ❼ Remove all pictures Removes all embedded album art at once.

#### ➌ Artwork type / Pictures → Front Cover/Picture 1, Back Cover/Picture 2, Disc/Picture 3, Icon/Picture 4, Artist/Picture 5

selects the according image directly (entries are changing direkte Anwahl des gewünschten Bildes (die Benennung hängt vom gewählten Modus ab)

#### ➍ Auto Cycle Image

wechselt automatisch nach einem konfigurierbaren Zeitpunkt (siehe unter Properties) zum nächsten erhältlichen Bild, wobei die manuelle Anwahl abgeschaltet wird.

#### $\Theta$  **Faded Transition**

(nur aktiv, wenn Auto Cycle Image gewählt wurde) schaltet einen sanften Übergang der automatisch wechselnden Bilder hinzu

#### ❻ Manage attached pictures

Zum editieren in den Dateien vorhandenen Bildern.

#### ❼ Remove all pictures

Entfernt alle in den Dateien vorhandenen Bilder auf einmal.

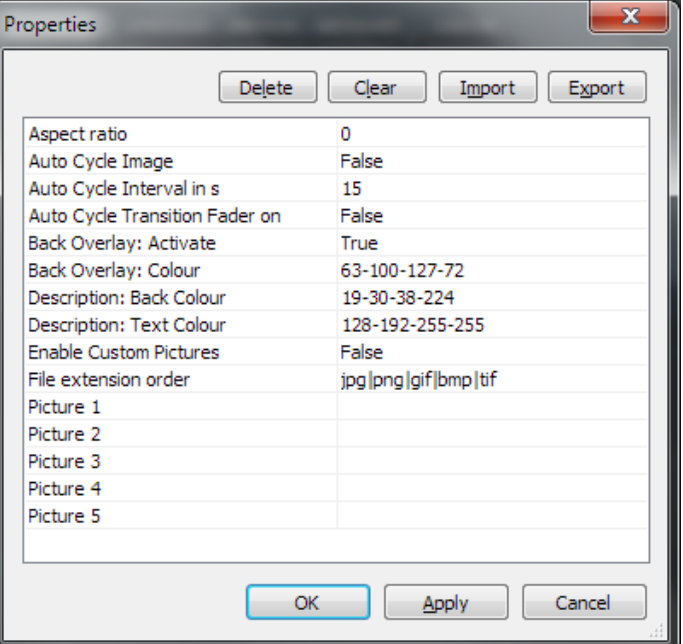

#### ❽ Properties

opens the Panel Properties window to change the Properties by double left mouse click on an entry. The following entries are given:

#### ➢ Aspect Ratio

can be used to change the Aspect Ratio. Possible values are 0 (default, "Keep aspect ratio"), 1 ("Noexpansion") and 2 ("Stretch")

#### ➢ Auto Cycle Image

enables auto cycling of existing images with True, diables it with False (default)

#### $\triangleright$  Auto Cycle Interval in s

the duration between displaying two images when Auto Cycle Image is enabled. Default duration is 15 seconds

#### $\triangleright$  Auto Cycle Transition Fader on

**True** enables the Faded Transition, False (default) disables it

#### ➢ Back Overlay Activate

enables a background overlay with True (default), disables it with False

➢ Back Overlay Colour the colour of the Background Overlay (R-G-B-A)

#### ❽ Properties

öffnet die Panel-Eigenschaften zum Setzen der Optionen per Doppelklick auf den jeweiligen Eintrag. Folgende Einträge stehen hierbei zur Verfügung:

#### ➢ Aspect Ratio

legt das anzuzeigende Seitenverhältnis fest. Mögliche Angaben sind: 0 (Standard, "Keep aspect ratio""), 1 ("Noexpansion") und 2 ("Stretch").

#### ➢ Auto Cycle Image

True schaltet die automatische Weiterschaltung vorhandener Bilder hinzu, False (Standard) schaltet diese ab.

#### ➢ Auto Cycle Interval in s

legt die Dauer fest, wie lange ein Bild während der automatischen Weiterschaltung angezeigt wird. Voreingestellt sind 15 Sekunden

➢ Auto Cycle Transition Fader on **True** aktiviert die "Faded Transition", False (Standard) deaktiviert diese.

#### **Back Overlay Activate**

aktiviert mit True (Standard) ein Hintergrund-Overlay, deaktiviert dieses mit False.

**Back Overlay Colour** legt die Farbe des Overlay fest (R-G-B-A).

#### ➢ Description: Back Colour

the colour (R-G-B) of the description background that is displayed for a short time during manual image change

#### ➢ Description: Text Colour

the colour  $(R-G-B)$  of the description text that is displayed for a short time during manual image change

#### ➢ Enable Custom Pictures

enables displaying the Custom Pictures with True, enables the foobar2000 artreader with False (default)

 $\triangleright$  File extension order and Picture 1-5 see chapter 2.3.1.2

#### ❾ Configure

Opens the Panels script (for advanced users only!)

#### ➢ Description: Back Colour

legt die Farbe des Hintergrundes der Beschreibung fest (R-G-B), die bei manuellem Bildwechsel kurz eingeblendet wird.

#### ➢ Description: Text Colour

legt die Farbe der Beschreibung fest (R-G-B), die bei einem manuellem Bildwechsel kurz eingeblendet wird.

#### ➢ Enable Custom Pictures

aktiviert die Anzeige der benutzerdefinierten Bilder mit True, den foobar2000 artreader mit False (Standard).

➢ File extension order und Picture 1-5 Siehe Kapitel 2.3.1.2

#### ❾ Configure

Ermöglicht den Einblick ins Script (nur für versierte User!)

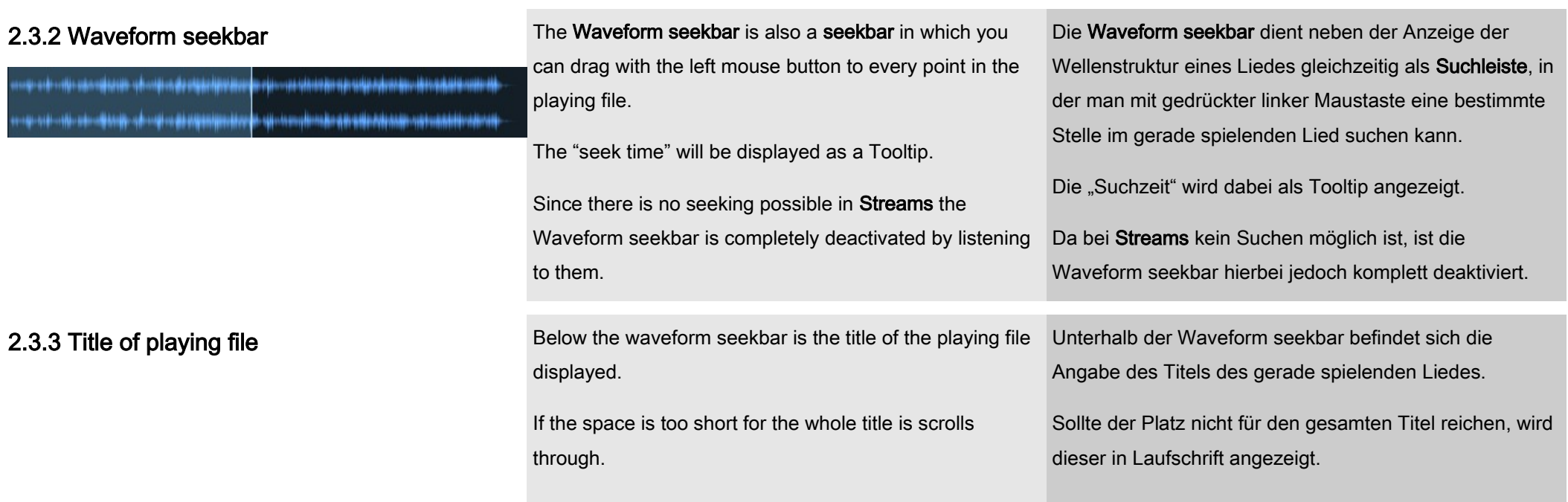

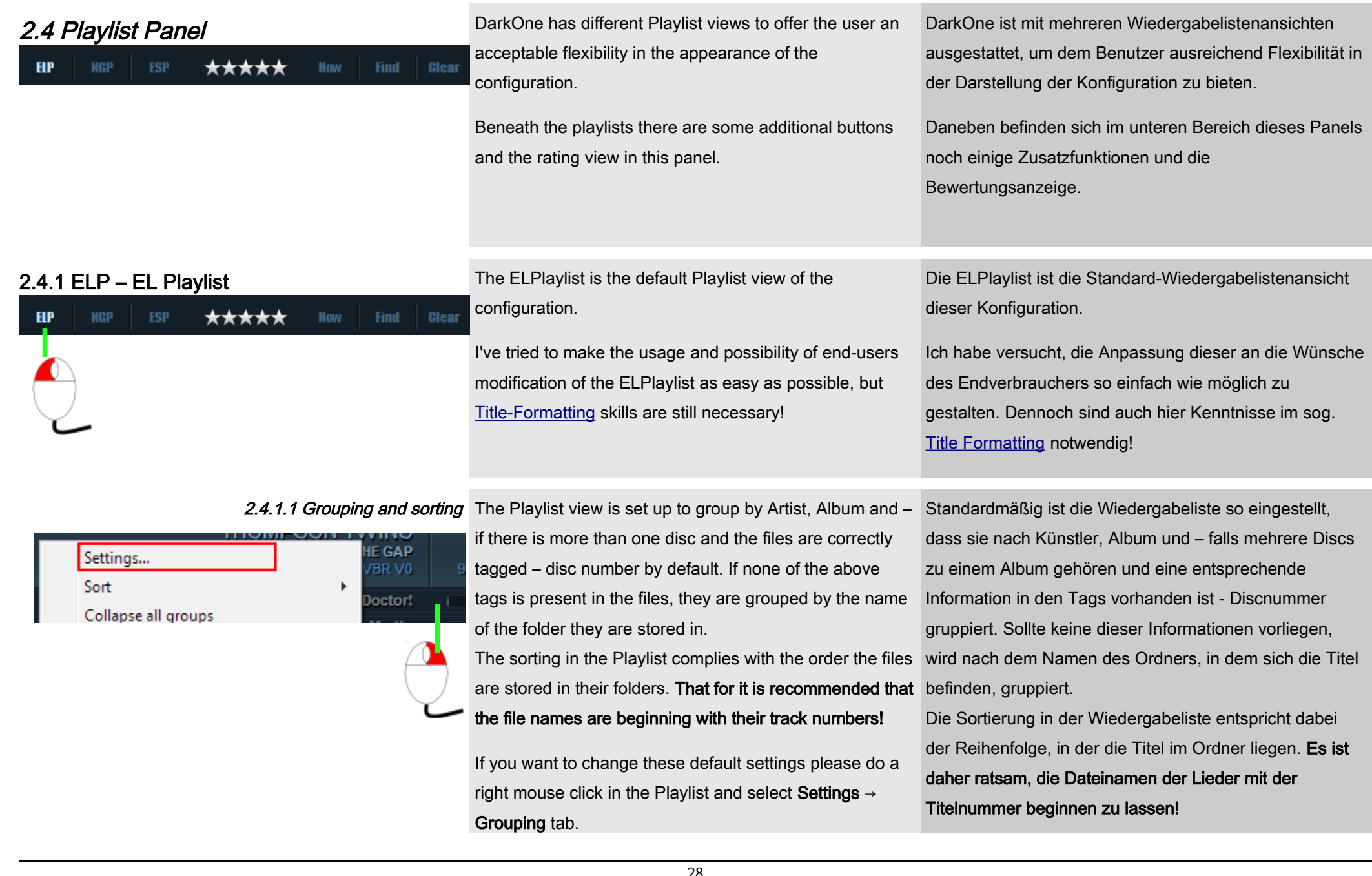

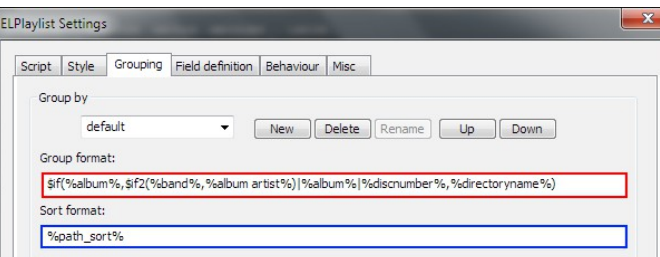

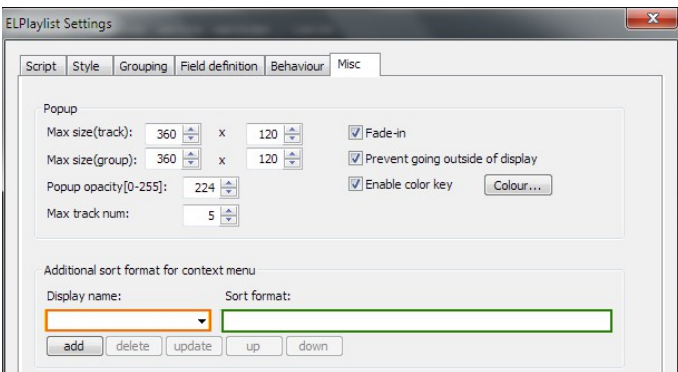

In the red framed text box in the upper illustration on the left please type-in your desired grouping scheme.

In the **blue** framed text box in the upper illustration on the left please type-in your desired Sort format.

There is the possibility to set up additional Sort format in the ELPlaylist or edit the already existing presets.

You'll find this possibility under Settings  $\rightarrow$  Misc tab  $\rightarrow$ Additional sort format for context menu.

Please give your new Sort format an expressive name under Display name (orange framed text box in the lower illustration on the left) and type-in your desired sorting string in Sort format (green framed text box in the lower illustration on the left).

Click add after you finished adding your Sort fomat and it will be added to the list.

To edit an existing preset select it from the Display name list, edit the Sort format and hit the update button.

After hit OK your changes are stored and you can use them.

Möchten Sie diese Grundeinstellungen ändern, klicken Sie bitte mit der rechten Maustaste in die Wiedergabeliste und wählen Sie Settings → Registerkarte Grouping.

Im in der nebenstehenden obigen Abb. rot umrandeten Textfeld geben Sie bitte Ihr Gruppierungsschema ein. Im in der nebenstehenden obigen Abb. blau umrandeten Textfeld geben Sie bitte Ihr Sortierungsschema ein.

Es gibt noch die Möglichkeit, weitere, von der Standardsortierung abweichende Sortierungsschemen anzulegen bzw. die bereits vorgegebenen zusätzlichen Sortierungsschemen zu ändern. Diese Möglichkeit finden Sie unter Settings → Register-karte Misc → Additional sort format for context menu. Dazu vergeben Sie unter Display name (orange umrandetes Textfeld in der unteren nebenstehenden Abb.) einen aussagekräftigen Namen und tippen unter Sort format (grün umrandetes Textfeld in der unteren nebenstehenden Abb.) das gewünschte Sortierungs-schema ein. Nach einem Klick auf die Schaltfläche add ist das neue Sortierungsschema angelegt.

Sie können ein bereits angelegtes Sortierungsschema ändern, indem Sie es aus der Display name Liste aussuchen, das Sort format ändern und die Schaltfläche update betätigen. Nach einem Klick auf die Schaltfläche OK stehen Ihnen die Änderungen in Ihrer Wiedergabeliste zur Verfügung.

#### 2.4.1.2 Transparency for the Popup window If you move the mouse over a track/album in the default

Playlist view, a popup-window with informations about the sich ein kleines Popup-Fenster mit Informationen zum Playlist entry the mouse points to will open. You can display an image besides this informations (see chapter 2.4.1.3).Since transparency of the popup-window depends on your Windows Visual Style it may be necessary to tell the popup-window the "transparency colour". Otherwise it may happen that the popup-window will get an ugly white border that doesn't fits to the appearance of the configuration.

To tell the popup-window the correct transparency colour, right-click in the Playlist view and select Settings  $\rightarrow$  Misc tab.

Click on the colour... button and select the transparent colour as illustrated on the left by a single click on the red framed area on the down left side.

Confirm your action with OK to return to the Misc tab.

You can change the degree of transparency of the popup-window with Popup opacity (between 0 and 255).

After hit OK your changes are applied to your Playlist view and you'll leave the Settings dialog.

Zeigt die Maus auf die Wiedergabelistenansicht, öffnet Album oder zum Lied, auf das der Mauszeiger gerade gerichtet ist.

Neben den Informationen kann auch ein Bild in diesem Popup-Fenster angezeigt werden (siehe Kapitel 2.4.1.3). Da die Transparenz des Popup-Fensters vom verwendeten Windows Visual Style abhängt, ist es unter Umständen notwendig, dem Fenster die "Transparenz-Farbe" mitzuteilen, da das Popup-Fenster ansonsten u. U. Einen weißen Rand übrig behält.

Um der ELPlaylist die passende Transparenz-Farbe mitzuteilen, gehen Sie bitte über Rechtsklick auf die Wiedergabeliste in deren Settings → Registerkarte Misc.

Klicken Sie bitte auf die Schaltfläche Colour...und wählen Sie in der sich öffnenden Farbauswahl das in der nebenstehenden Abb. rot umrandete Kästchen.

Bestätigen Sie Ihre Auswahl mit OK, so dass Sie zu der Ansicht der Registerkarte Misc zurückkehren.

Bei Popup opacity können Sie zusätzlich noch bestimmen, wie stark der Transparenz-Effekt sich auf das Popup-Fenster auswirken soll (zwischen 0 und 255).

Mit einem Klick auf die Schaltfläche OK bestätigen Sie Ihre Änderungen und verlassen den Settings-Dialog.

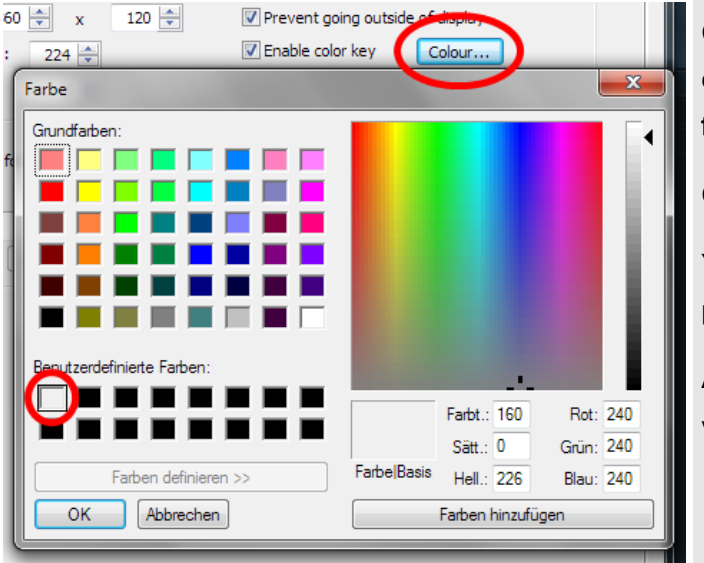

2.4.1.3 Field definition To fit the ELPlaylists behaviour to your needs please right-click in it, select Settings  $\rightarrow$  Field definition tab and change an entry by double-clicking on it and editing the content of the Definition box.

#### **O** Global Settings

- ➢ MAIN.COLOUR changes the colour format of ELPlaylist (R-G-B)
- ➢ CONFIG.PATH path to the DarkOne configuration folder
- ➢ POPUP.ART

the kind of artwork that has to be given by the foobar2000 artreader for diplaying in the Popup window (see also Chapter 2.3.1).

Possible entries are:

artist, front, back, disc and icon

#### ❷ Columns-Management

➢ COLUMNS.FONT.SIZE

defines the font size of the font style preconfigured in Columns UI → Colours and Fonts → Fonts tab (see Chapter 3.2)

➢ COLUMNS.FONT.OPTION

defines the font option of the font style

Zur Anpassung der ELPlaylist an Ihre persönlichen Bedürfnisse, gehen Sie bitte über Rechtsklick auf die Wiedergabelistenansicht in deren Settings → Registerkarte Field definition, doppelklicken Sie auf den jeweiligen Eintrag und ändern Sie den Inhalt der Textbox **Definition** 

#### ❶ Globale Einstellungen

- ➢ MAIN.COLOUR ändert das Farbschema der ELPlaylist (R-G-B)
- ➢ CONFIG.PATH

der Pfad zum DarkOne Konfigurationsordner

➢ POPUP.ART

Angabe des Bildtyps, das vom foobar2000 artreader für die Darstellung im Popup-Fenster bereitgestellt werden soll (siehe auch Kapitel 2.3.1).

Mögliche Angaben sind:

artist, front, back, disc und icon

#### ❷ Spalten-Management

- ➢ COLUMNS.FONT.SIZE legt die Schriftgröße der über Columns UI → Colours and Fonts → Registerkarte Fonts voreingestellten Schriftart fest (siehe Kapitel 3.2)
- ➢ COLUMNS.FONT.OPTION legt die Option der über Columns UI → Colours

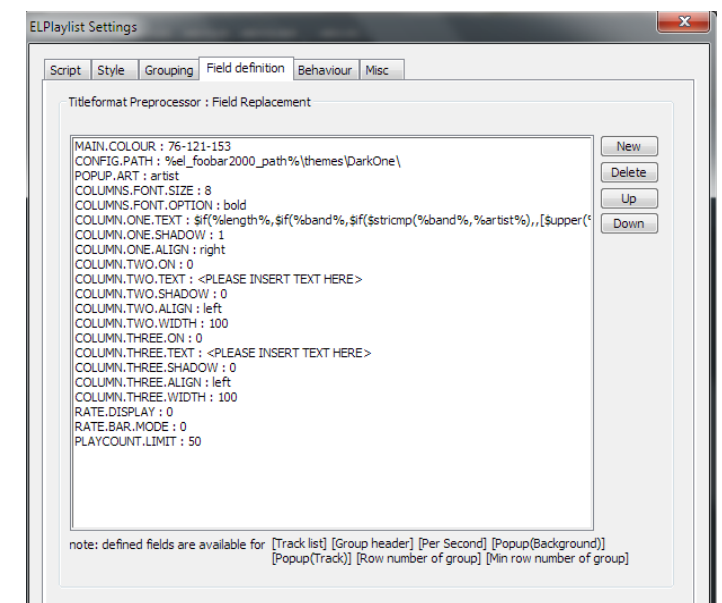

preconfigured in Columns UI → Colours and Fonts  $\rightarrow$  Fonts tab (see Chapter 3.2) Selectable (can be combined): bold, italic, underline und strikeout

# ➢ COLUMN.X.ON

(for Column 2 and 3 only!) activates the respective Column with 1,

deactivates it with  **(default)** 

#### ➢ COLUMN.X.TEXT

to type in the Text or [Title Formatting](http://wiki.hydrogenaudio.org/index.php?title=Foobar2000:Titleformat_Reference) String, that is desired in the respective Column

#### ➢ COLUMN.X.SHADOW

activates a shadow for the respective Column with 1, deactivates it with 0

#### ➢ COLUMN.X.ALIGN

defines the horizontal align of the respective Column with the following possible entries: left, right and hcenter

#### ➢ COLUMN.X.WIDTH

defines the width of the respective Column (the width of the standard COLUMN.ONE is adjusted automatically according to the chosen width of the Columns COLUMN.TWO and/or COLUMN.THREE)

and Fonts → Registerkarte Fonts voreingestellten Schriftart fest (siehe Kapitel 3.2) Zur Auswahl stehen (können kombiniert werden): bold, italic, underline und strikeout

#### ➢ COLUMN.X.ON

(nur für die Spalten 2 und 3!) aktiviert die jeweilige Spalte mit 1, deaktiviert diese mit 0 (Standard)

#### ➢ COLUMN.X.TEXT

hier wird der Text oder [Title Formatting](http://wiki.hydrogenaudio.org/index.php?title=Foobar2000:Titleformat_Reference) String, der in der jeweiligen Spalte gewünscht ist, eingegeben

#### ➢ COLUMN.X.SHADOW

aktiviert einen Schatten in der jeweiligen Spalte mit 1, deaktiviert diesen mit 0

#### ➢ COLUMN.X.ALIGN

legt die horizontale Ausrichtung einer Spalte fest, wobei folgende Einträge möglich sind:

#### left, right und hcenter

#### ➢ COLUMN.X.WIDTH

legt die Breite der jeweiligen Spalte fest (die Breite der Spalte COLUMN.ONE passt sich automatisch an die gewählten Werte für die Spalten COLUMN.TWO und/oder COLUMN.THREE an)

#### **<sup>8</sup>** Rating Options

#### ➢ RATE.DISPLAY

defines what to display in the rating area of the Playlist by selecting one of the following entries

#### for Definition:

- **0** = displays ratings in white (Standard)
- 1 = displays Auto-Ratings in **blue**
- 2 = displays Playcounts in green

#### ➢ RATE.BAR.MODE

switches the display of the rating area to a bar with 1, back to the usual stars with  $0$  (default)

#### ➢ PLAYCOUNT.LIMIT

defines the amount of play counts a song has to be left to display all stars/the whole bar in RATE.DISPLAY mode 2.

#### **<sup>8</sup>** Rating Optionen

➢ RATE.DISPLAY

legt fest, was im Rating-Bereich angezeigt werden soll, wobei folgende Möglichkeiten zur Eingabe unter Definition Verfügung stehen:

- 0 = Anzeige von Bewertungen in weiß (Standard)
- 1 = Anzeige des Auto-Ratings in **blau**
- 2 = Anzeige der Abspielhäufigkeit in grün

#### ➢ RATE.BAR.MODE

stellt die Anzeige mit 1 auf einen Balken um, mit 0 (Standard) auf die üblichen Sterne

#### ➢ PLAYCOUNT.LIMIT

legt fest, nach wie vielen Abspielvorgängen im RATE.DISPLAY Modus 2 alle Sterne bzw. der gesamte Balken aufleuchten soll.

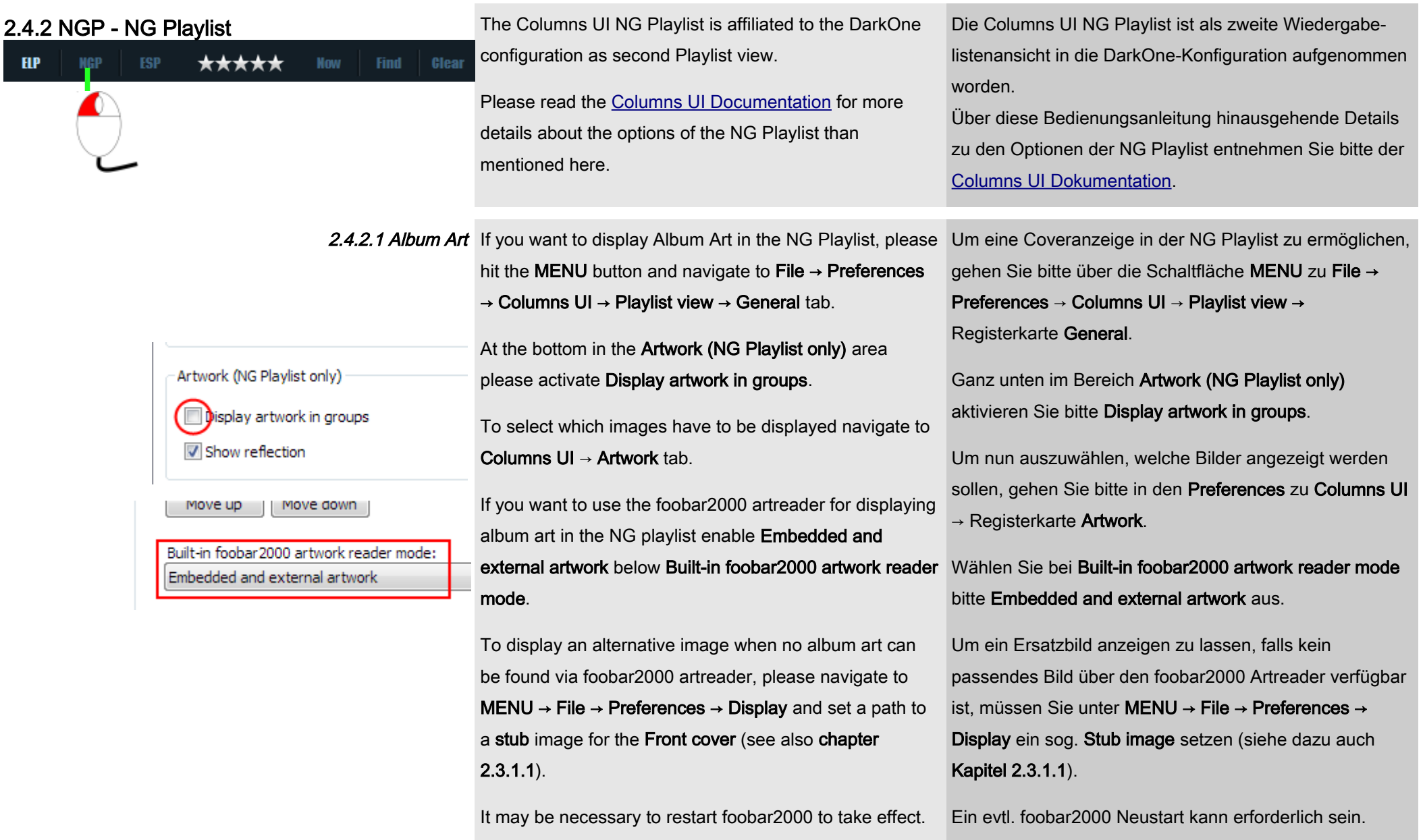

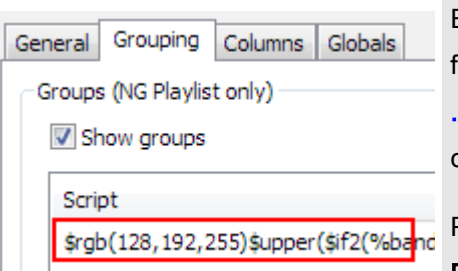

2.4.2.2 Grouping To synchronize the grouping in NG Playlist and the

ELPlaylists (Main Playlist view and Mini Playlist) you'll find a NG Playlist Grouping.txt in the folder ...\foobar2000\themes\DarkOne\Others\Settings that contains a suitable [Title-Formatting](http://wiki.hydrogenaudio.org/index.php?title=Foobar2000:Titleformat_Reference) string.

Please copy this script preset to **MENU**  $\rightarrow$  File  $\rightarrow$ Preferences → Columns UI → Playlist view → Grouping tab by double-clicking on the existing preset and overwriting it with the copied content.

Um die Einträge in der NG Playlist synchron mit der ELPlaylist zu gruppieren, finden Sie in dem Ordner ...\foobar2000\themes\DarkOne\_v4.0\Others\Settings die Datei NG Playlist Grouping.txt mit einem passenden [Title-](http://wiki.hydrogenaudio.org/index.php?title=Foobar2000:Titleformat_Reference)[Formatting](http://wiki.hydrogenaudio.org/index.php?title=Foobar2000:Titleformat_Reference) String.

Kopieren Sie diesen bitte als Script-Preset unter MENU → File → Preferences → Columns UI → Playlist view → Registerkarte Grouping, indem sie auf das vorhandene Preset doppelklicken und mit dem kopierten Inhalt überschreiben.

2.4.2.3 Rating Display To fit the display of the rating area to your needs please

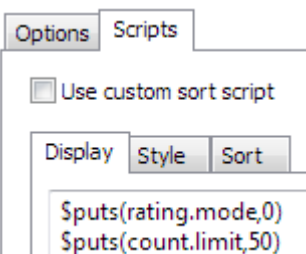

go to MENU → File → Preferences → Columns UI → Playlist view → Columns, select the Column Rating → Scripts → Display tab

- ➢ \$puts(rating.mode,0) change the 0 (Rating) to 1 (Auto-Rating) or 2 (Playcounts), if its desired
- $\triangleright$  \$puts(count.limit, 50)

change the 50 to the desired amount of play counts, that are necessary to display all stars in rateing.mode 2

Zum Anpassen der Rating-Anzeige gehen Sie bitte über MENU → File → Preferences → Columns UI → Playlist view → Columns, wählen Sie die Column Rating → Registerkarte Scripts → Display.

- ➢ \$puts(rating.mode,0) ändern Sie die 0 (Rating) auf 1 (Auto-Rating) oder 2 (Playcounts), wenn Sie deren Anzeige wünschen
- ➢ \$puts(count.limit,50)

ändern Sie die 50 auf die gewünschte Zahl an Abspielvorgänge, die nötig sind, um im rating.mode 2 alle Sterne aufleuchten zu lassen

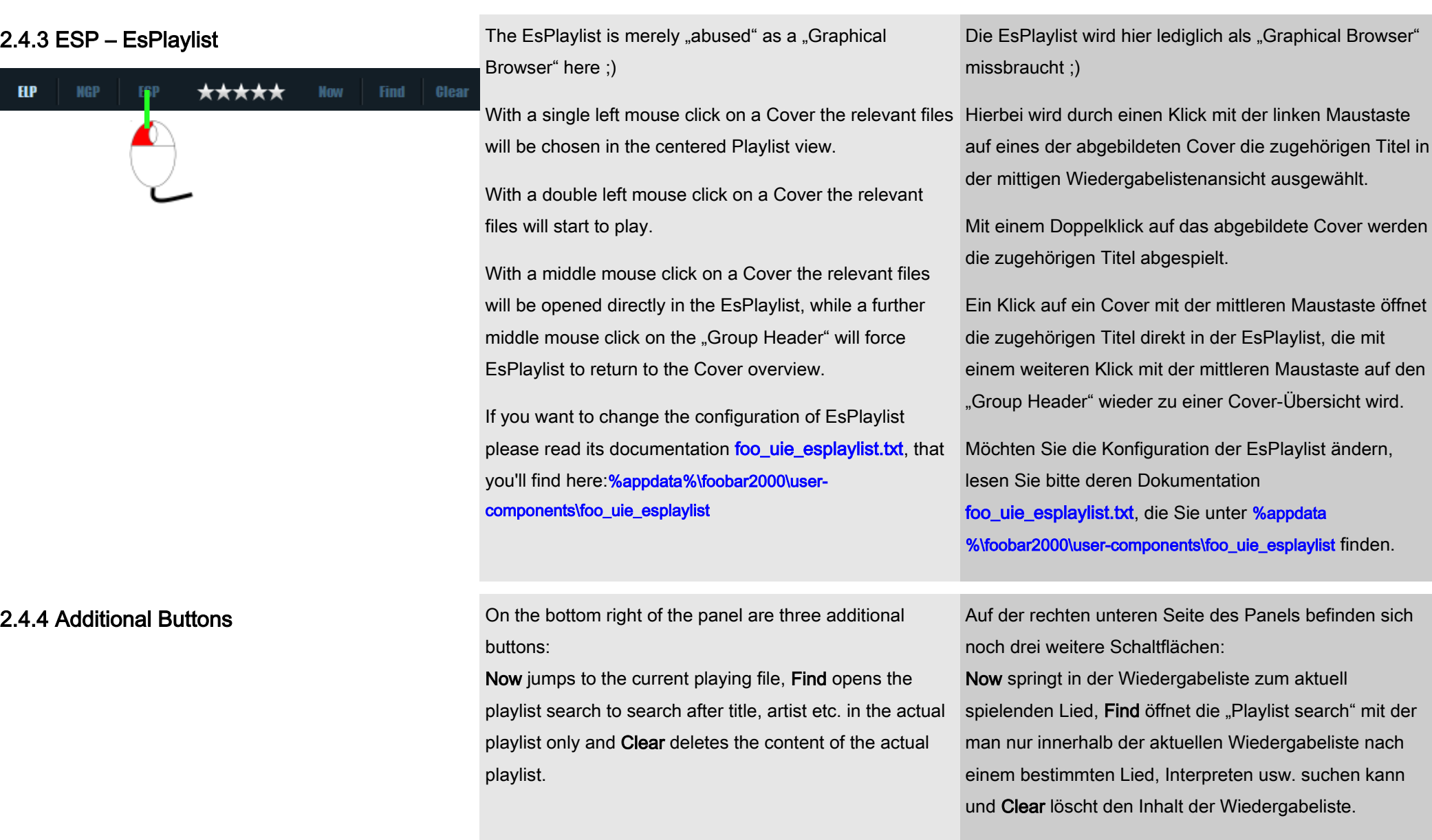

Find öffnet die "Playlist search" mit der

**2.4.5 Rating Panel According to the chosen mode the stars in the rating** panel will display Ratings (white), Playcounts (green) or an **automatic rating (blue)** generated by informations from (wേiis), die Ab**spielanzahl (grün)** oder eine aus l the now playing track.

> The needed function is selectable during playback through a context menu by doing a right mouse click on the stars:

In STOP-state the "normal" context menu of the panel (Properties and Configure only) is displayed instead.

Die Sterne im Bewertungs-Panel zeigen je nach gewähltem Modus entweder die manuelle Bewertung vorhandenen Daten des spielenden Liedes ermittelte automatische Bewertung (blau) an.

Die gewünschte Funktion lässt sich während eines Abspielvorganges über das mit Rechtsklick auf die Sterne zu öffnende Kontextmenü auswählen.

Im STOPP-Zustand ist nur das normale Kontextmenü des Panels (Properties und Configure) verfügbar.

## 2.4.5.1 Rating options **O** Delete rating

Deletes existing rating informations (only active if rating information is present in the file).

#### **<sup>2</sup>** Show/enable rating

Displays rating informations in white stars and enables the functionality to rate the now playing song by clicking on the desired amount of stars.

#### ❸ Show auto-rating

Displays the automatic rating in blue stars.

This rating generates itself by the amount of play counts and the days a file has been left in the database since it was first played. It doesn't change the files or their database entries itself, but is only and exclusively

#### ❶ Delete rating

Löscht vorhandene Bewertungen (nur funktionsfähig, wenn eine Bewertung vorliegt).

#### ❷ Show/enable rating

Zeigt vorhandene Bewertungen in weißen Sternen an. Bewertet werden kann durch einen Klick auf die gewünschte Anzahl an Sternen.

#### <sup>**<sup>8</sup>** Show auto-rating</sup>

Zeigt die automatische Bewertung eines Liedes in blauen Sternen an. Diese Bewertung ermittelt sich aus der Anzahl der Abspielvorgänge und der Dauer seit dem ersten Abspielvorgang, verändert jedoch weder die Dateien noch deren Datenbankeinträge, sondern wird lediglich von DarkOne exklusiv für diese Bewertungs-

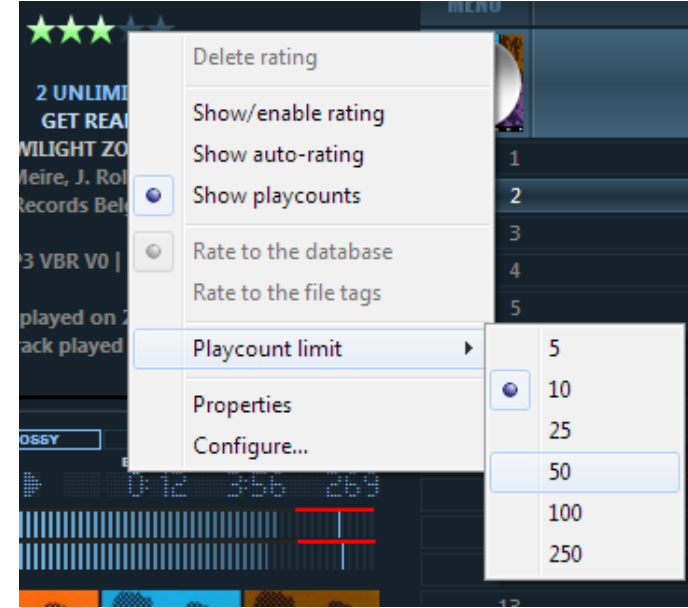

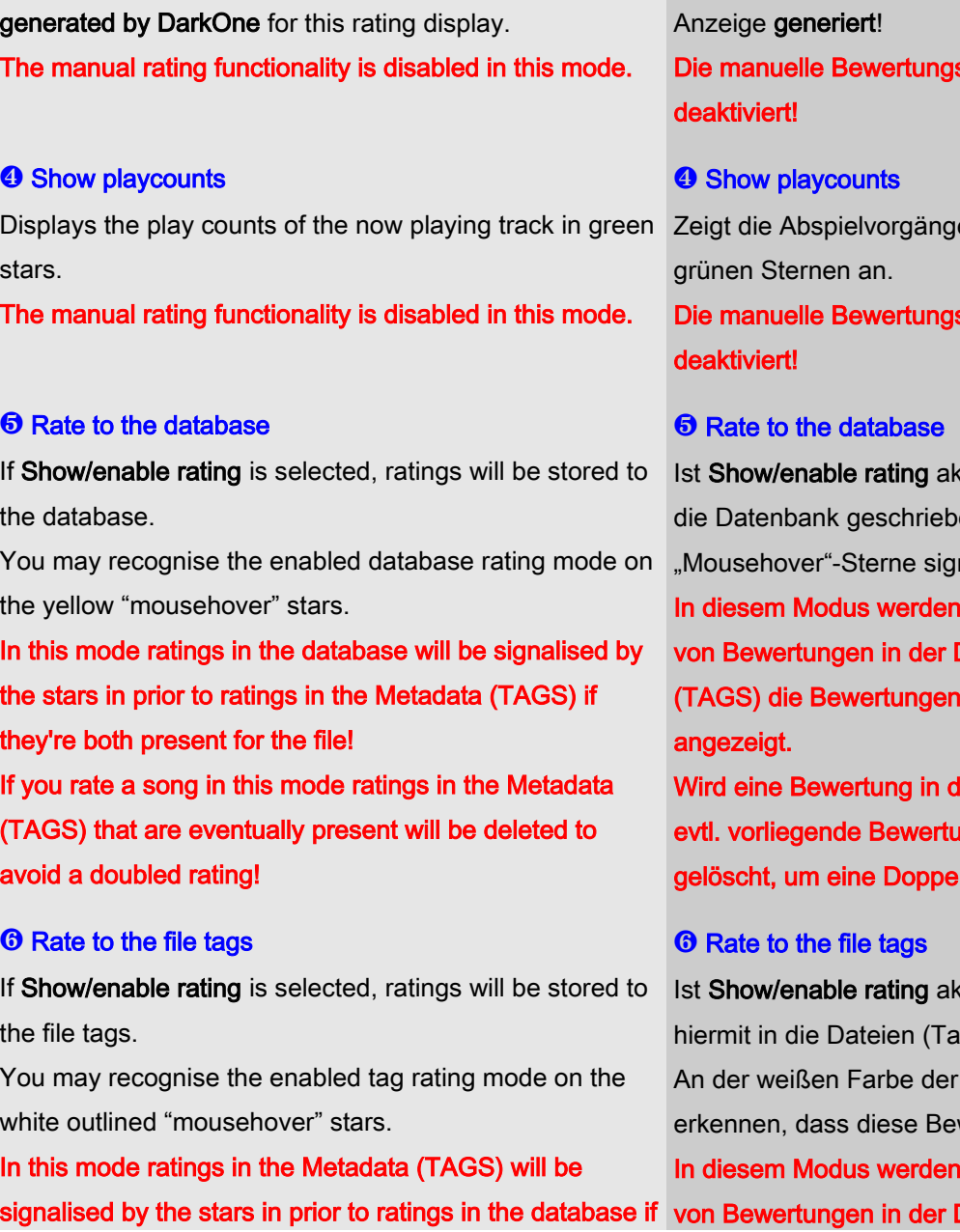

smöglichkeit ist in diesem Modus

e des spielenden Liedes in

smöglichkeit ist in diesem Modus

ktiviert, werden Bewertungen in en und durch gelben malisiert.

n bei gleichzeitigem Vorliegen Datenbank und den Metadaten (Tags) in der Datenbank bevorzugt

diesem Modus gesetzt, werden ungen in den Metadaten (TAGS) elbewertung zu vermeiden!

ktiviert, werden Bewertungen ags) geschrieben.

"Mousehover"-Sterne kann man wertungsmöglichkeit gewählt ist. n bei gleichzeitigem Vorliegen

Datenbank und den Metadaten

they're both present for the file! If you rate a song in this mode ratings in the database that are eventually present will be deleted to avoid a doubled rating!

#### ❼ Playcount limit

If Show playcounts is selected, you can set up the amount of play counts a song has to be left before displaying all stars.

#### ❽ Properties

Calls the Properties-Window of the panel. If you don't want to use the context menu, you can change the Display Mode (0 for Show/enable rating, 1 for rating, 1 für Show auto-rating oder 2 für Show Show auto-rating or 2 for Show playcounts), the Rating Mode (0 for Rate to database or 1 for Rate to file tags) and the **Playcounter limit** (as number from  $0-x$ ) here. In addition you can change the background colour independently from the global colour scheme. Read more Panels unabhängig vom globalen Farbschema abzuänabout this in chapter 3.

#### ❾ Configure

Shows the script of the panel.

It is strongly disrecommended to change anything in this script without any knowledge about the script language (JavaScript)!

(Tags) die Bewertungen in den Metadaten (Tags) bevorzugt angezeigt. Wird eine Bewertung in diesem Modus gesetzt, werden evtl. vorliegende Bewertungen in der Dastenbank gelöscht, um eine Doppelbewertung zu vermeiden!

#### ❼ Playcount limit

Ist Show playcounts aktiviert, kann hiermit festgelegt werden, bei welcher Anzahl an Abspielvorgängen alle fünf Sterne aufleuchten sollen.

#### **<sup>®</sup>** Properties

Zeigt das Eigenschaften-Fenster des Panels an. Hierin kann ebenfalls der Display Mode (0 für Show/enable playcounts), der Rating Mode ( $\theta$  für Rate to database oder 1 für Rate to file tags) und das Playcounter limit (als Zahlenwert von 0-x) angegeben werden. Außerdem ist es möglich, die Hintergrundfarbe des dern, Lesen Sie mehr dazu in Kapitel 3.

#### ❾ Configure

Zeigt das Skript des Panels an.

Es wird dringend abgeraten, ohne Vorkenntnisse in der Sprache des Skripts (JavaScript) Änderungen darin vorzunehmen!

#### 2.5 View buttons

In the upper right corner of the configuration are four buttons to switch between the differnt views.

Every button is made three vertical bars and shows which panel will be disabled when you move the mouse over it.

The left button always returns to the standard view (all three panels are active).

The second button disables the Panel switcher (PSS tabs) and leaves the central Panel and the Playlist panel alone, whereby the Playlist panel is doubled in width.

The third button disables the central Panel, and also doubles the width of the Playlist panel.

The fourth button activates the "Playlist only view", whereby the Playlist takes the whole width of the configuration.

While the last two views are active a seekbar will appear centered on top, because in these modes the Waveform seekbar – that works as seekbar in normal views – is disabled.

Am oberen rechten Rand der Konfiguration befinden sich vier Schaltflächen mit denen man die Ansicht der Konfiguration ändern kann.

Jeder dieser Schaltflächen ist dreigeteilt und gibt – zeigt man mit dem Mauszeiger darauf – an, welches der drei Panel beim Klick auf die Schaltfläche ausgeblendet wird.

Die linke Schaltfläche führt zurück zur Standardansicht (alle drei Panel aktiv).

Die zweite Schaltfläche von links schaltet den Panel-Umschalter ab, so dass nur noch das zentrale Panel mit der Coveransicht und die Playlist-Ansicht – die ihre Breite verdoppelt – verbleibt.

Die dritte Schaltfläche schaltet das zentrale Panel ab, wobei auch hier die Playlist-Ansicht ihre Breite verdoppelt.

Die vierte Schaltfläche aktiviert allein die Playlist-Ansicht, die dann die volle Breite einnimmt.

Bei den letzten beiden Modi wird jeweils zentral am oberen Rand eine Suchleiste eingeblendet, da in diesen Modi die Waveform seekbar – die sich ja im zentralen Panel befindet und normalerweise die Funktion der Suchleiste übernimmt – deaktiviert ist.

# 3. Customizing DarkOne

## 3.1 Changing Colours

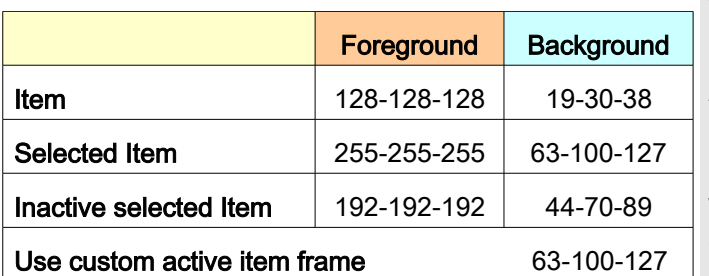

With some rare exceptions (see below) the whole colour scheme of the DarkOne configuration is done by Columns UI.

You can see the colours that are used by default in the illustration on the left. These may be useful, for instance when you add new Panels and you want to have them "fit" to the given colour scheme but they won't automatically adopt the colours given by Columns UI.

If you want to change the colour scheme you need to do this in different places, because – as said before – some of the used Panels won't automatically adopt the Columns UI colours completely.

I strongly recommend to note that the DarkOne configuration is made for dark background colours only, when you want to change the colour scheme! If you'd use a light background colour some inalterable details of the configuration (image files) will become hardly visible.

Bis auf wenige Ausnahmen (siehe unten) wird das gesamte Farbschema der DarkOne Konfiguration über Columns UI bestimmt.

Der nebenstehenden Abbildung können Sie entnehmen, welche Farbwerte im Auslieferungszustand genutzt werden. Dies kann nützlich sein, z. B. wenn Sie neu Panel hinzufügen, die die genutzten Farbwerte nicht automatisch von Columns UI übernehmen, Sie diese aber dennoch an das bestehende Farbschema anpassen wollen.

Wenn Sie das Farbschema ändern möchten, müssen Sie das jedoch an verschiedenen Stellen in der Konfiguration vornehmen, da – wie bereits erwähnt – einige der genutzten Panel das Farbschema nicht automatisch oder vollständig übernehmen.

Ich empfehle aber dringend bei einer Änderung des Farbschemas darauf zu achten, eine möglichst dunkle Hintergrundfarbe zu wählen, da die DarkOne Konfiguration nur für diese ausgelegt ist! Bei der Nutzung einer hellen Hintergrundfarbe würden einige unveränderliche Details der Konfiguration (eingefügte Bilddateien) nur noch schwer erkennbar sein.

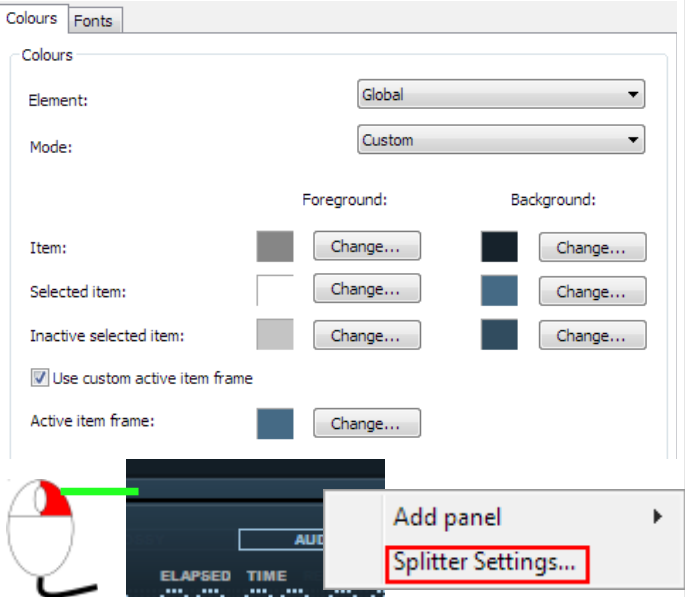

- GLOBAL VARTABLES \$set\_ps\_global(do.buttons,%ps\_foobar2000\_path%\DarkOne2\Buttons\Others\) set\_ps\_global(do.images,%ps\_foobar2000\_path%\DarkOne2\Images\)<br>\$set\_ps\_global(do.images,%ps\_foobar2000\_path%\DarkOne2\Images\)

To change the colour scheme please do the following:

#### ❶ Columns UI

MENU → File → Preferences → Columns UI → Colours and Fonts  $\rightarrow$  Colours tab.

Select the entry **Global** from the upper dropdown list Element, select the entry Custom from the lower dropdown list Mode.

Now adjust the colours of an entry to your needs by pressing its **Change...** button.

#### **<sup>2</sup>** Panel Stack Splitter

Do a right mouse click as seen on the illustration on the left at the small area above the display and select Splitter Settings → Script → PerTrack tab.

Now adjust the script part, **blue** framed in the illustration on the left, to your needs (you need to do this in R-G-B-A) to change the background colour of the used Panel Stack Splitters.

#### ❸ ELPlaylist

Please read chapter 2.4.1.3 how to change the ELPlaylists colour scheme (MAIN.COLOUR). The columns font colours will be taken from Columns UI. Gehen Sie zum ändern des Farbschemas wie folgt vor:

#### ❶ Columns UI

Gehen Sie über MENU → File → Preferences → Columns UI → Colours and Fonts auf die Registerkarte Colours. Wählen Sie nun aus der oberen Dropdown-Liste Element den Eintrag: Global, aus der unteren Dropdown-Liste Mode den Eintrag: Custom.

Passen Sie nun jeweils durch Betätigung der Schaltfläche Change... die vorgegebenen Werte Ihren Wünschen an.

#### ❷ Panel Stack Splitter

Klicken Sie wie in der nebenstehenden Abbildung ersichtlich mit der rechten Maustaste auf den schmalen Rand oberhalb des Displays und wählen Sie Splitter Settings → Script → Registerkarte PerTrack. Passen Sie nun den in der nebenstehenden Abbildung blau umrandeten Script-Teil Ihren Wünschen an (die Eingabe ist in R-G-B-A vorzunehmen), um den Hintergrund der verbauten Panel Stack Splitter zu ändern.

#### ❸ ELPlaylist

Lesen Sie bitte unter Kapitel 2.41.3 wie Sie das Farbschema (MAIN.COLOUR) der ELPlaylist ändern können.

Die Schriftfarben in den Spalten werden wie oben beschrieben von Columns UI übernommen.

#### **<sup>4</sup>** Waveform seekbar

Do a right mouse click on the Waveform seekbar and select Configure.

#### ❺ Display

The diplay colour can be changed with a right mouse click (see chapter 2.1.2).

#### ❻ Peakmeter

Please read chapter 2.1.2 how to change the colours of the Peakmeter.

#### **O** Waveform seekbar

Klicken Sie mit der rechten Maustaste auf die Waveform seekbar und wählen Sie Configure.

#### ❺ Display

Die Displayfarbe lässt sich per Rechtsklick ändern (siehe Kapitel 2.1.2).

#### ❻ Peakmeter

Lesen Sie bitte unter Kapitel 2.1.2 wie Sie die Farben des Peakmeters verändern können.

### 3.2 Changing Fonts

With some rare exceptions (see below) the used font style of the DarkOne configuration is done by Columns UI. The configurations default font style is Arial, 8pt Bold.

If you want to change the font style you need to do this in different places, because – as said before – some of the used Panels won't adopt the default font style automatically.

To change the default font style please do the following:

#### ❶ Columns UI

MENU → File → Preferences → Columns UI → Colours and Fonts  $\rightarrow$  Fonts tab.

Select the entry Common (list items) from the upper dropdown list Element, select the entry Custom from the lower dropdown list Mode.

Now adjust the font style to your needs by pressing the Change... button.

If you want to use an own font style for a special Panel search it in the dropdown list Element and fit it to your needs.

Bis auf wenige Ausnahmen (siehe unten) wird die genutzte Schriftart in der DarkOne Konfiguration über Columns UI bestimmt. Als Standardschriftart ist in der Konfiguration Arial, 8pt Bold vorgewählt.

Wenn Sie die Standardschriftart ändern möchten, müssen Sie das jedoch an verschiedenen Stellen in der Konfiguration vornehmen, da – wie bereits erwähnt – einige der genutzten Panel die Standardschriftart nicht automatisch übernehmen.

Gehen Sie zum ändern der Standardschriftart wie folgt vor:

#### ❶ Columns UI

Gehen Sie über MENU → File → Preferences → Columns  $UI \rightarrow$  Colours and Fonts auf die Registerkarte Fonts. Wählen Sie nun aus der oberen Dropdown-Liste Element den Eintrag: Common (list items), aus der unteren Dropdown-Liste Mode den Eintrag: Custom.

Passen Sie nun durch Betätigung der Schaltfläche Change... die vorgegebenen Schriftart Ihren Wünschen an.

Wünschen Sie für einzelne Panel eine eigene Schriftart, dann rufen Sie bitte aus der Dropdown-Liste Element das jeweilige Element auf und passen Sie auch dieses Ihren Wünschen an.

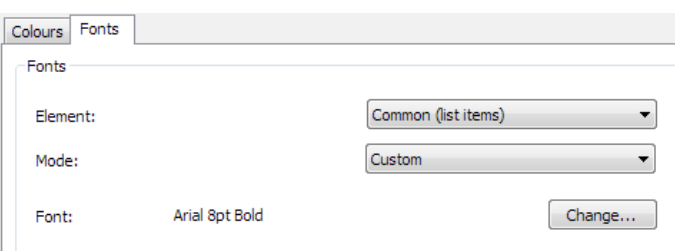

#### IPUPUP.ART: artist COLUMNS.FONT.SIZE: 8 UMNS.FONT.OPTION: bold IMN ONE TEYT · Gif (% longth

#### ❷ ELPlaylist

The font style itself will be taken over from Columns UI, but font size and font option has to set manually...

Please read chapter Kapitel 2.4.1.3 (COLUMNS.FONT.SIZE, COLUMNS.FONT.OPTION), how to adjust font size and font option.

#### ❸ Display and Buttons

To edit the font style of the Buttons description and the display please do a right mouse click on the DO 4.0 **Global Script.is file from the folder** ...\foobar2000\themes\DarkOne\_v4.0\Others\WSH Scripts and select Edit.

Change the following red coloured script part to the desired Font style:

var btn\_font = gdi.Font("Arial Black",  $7, 0$ ) Means: ("Font style", Font size in Pixels (not Points!), Font option)

The following options are available for the Font option:  $0$  – normal,  $1$  – bold,  $2$  – italic,  $3$  – bold/italic,  $4$  – underlined and 8 – strikeout.

#### ❷ ELPlaylist

Die Schriftart wird wie oben beschrieben von Columns UI übernommen, blöderweise aber weder Schriftgröße und Schriftschnitt...

Lesen Sie bitte unter Kapitel 2.4.1.3 (COLUMNS.FONT.SIZE, COLUMNS.FONT.OPTION), wie Sie diese Optionen einstellen können.

#### ❸ Display- und Schaltflächenbeschriftung

Zum Bearbeiten der hierfür genutzten Schriftart, klicken Sie bitte mit der rechten Maustaste auf die Datei DO 4.0 Global Script.js aus dem Ordner ...\foobar2000\themes\DarkOne\_v4.0\Others\WSH Scripts und wählen Sie Bearbeiten.

Ändern Sie den nachfolgend rot dargestellten Script-Teil in die gewünschte Schriftart:

var btn\_font = gdi.Font $($ "Arial Black", 7, 0)

Die Bedeutung: ("Schriftart", Schriftgröße in Pixeln (nicht Punkten!), Schriftschnitt)

Für den Schriftschnitt stehen Ihnen folgende Optionen zur Verfügung:

0 – Standard, 1 – Fett, 2 – Kursiv, 3 – Fett Kursiv, 4 – Unterstrichen und 8 – Durchgestrichen.

#### 3.3 Add panels

#### 3.4 Activate hidden buttons

Please read chapter 2.2.2 for how to add panels to the configuration.

Because i was many times requested after additional buttons and functions i decided to implement 14 hidden buttons, but without any command.

These buttons are in the Control Panel on the left (up to four buttons) and on the right (up to 10 buttons) of the display.

The user has to decide what commands have to be given to these buttons – assumed he is bold enough... because these commands have to be given in Jscript.

I will give a short manual and some examples how to activate and assign these additional buttons in the following.

Bitte lesen Sie Kapitel 2.2.2 um herauszufinden, wie Sie Panel zur Konfiguration hinzufügen können.

Da immer wieder die Frage nach zusätzlichen Schaltflächen aufkam, habe ich beschlossen 14 versteckte Schaltflächen ohne Belegung in die Konfiguration einzubauen.

Diese befinden sich im Control Panel links (bis zu vier Schaltflächen aktivierbar) und rechts (bis zu 10 Schaltflächen aktivierbar) vom Display.

Der User kann so selbst entscheiden, wie er diese Schaltflächen belegt – vorausgesetzt, er traut es sich zu... denn die Befehle müssen in Jscript angegeben werden.

Ich werde nun im folgenden eine kurze Anleitung geben, wie diese zusätzlichen Schaltflächen aktiviert werden können und Beispiele geben, wie man diese belegt.

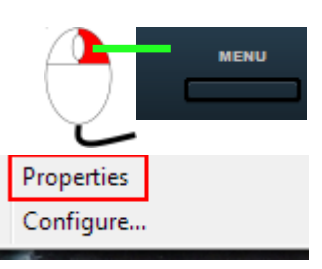

Please click with the right mouse button as illustrated on the left at the area around the MENU-Button (to activate buttons on the left, the area around the OPEN-button to activate buttons on the right side of the display).

#### Select Properties.

Klicken Sie zunächst wie in der nebenstehenden Abb. zu sehen mit der rechten Maustaste auf den Bereich um die MENU-Schaltfläche (um Schaltflächen auf der linken Seite zu aktivieren, auf den Bereich um die OPEN-Schaltfläche, um Schaltflächen auf der rechten Seite zu aktivieren).

Wählen Sie Properties.

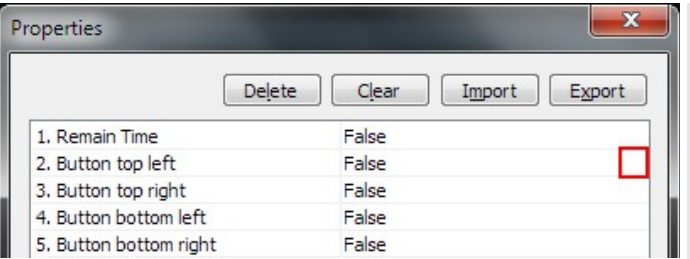

Do a double left mouse click on the red illustrated area. select True and hit Apply.

Now you can see that a new button appeared in the configuration. If it isn't placed to your desire simply switch back to False, activate another and hit again Apply. As you can see the button moved to another place.

Of course you can disable additional buttons completely again by setting all entries to False (but please don't touch the entry for 1. Remain Time!).

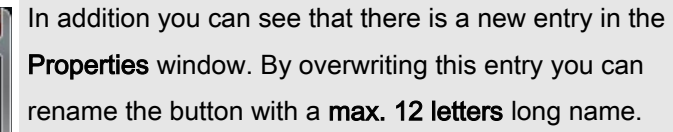

Now please hit OK, do again a right mouse click on the area around the MENU- (on the right hand on the OPEN-)button and select Configure.

In the window that opens you'll find the red bordered script part as illustrated on the left with a hint from which line you can enter your commands.

Doppelklicken Sie nun mit der linken Maustaste auf den nebenstehend rot umrandeten Bereich und wählen Sie True aus. Bestätigen Sie mit Apply.

Wie Sie sehen können ist nun in der Konfiguration eine neue Schaltfläche aufgetaucht. Ist diese ihnen nicht gut genug platziert, dann wechseln Sie einfach wieder auf False, aktivieren eine andere Schaltfläche, bestätigen erneut mit Apply und die Schaltfläche hat ihren Platz gewechselt.

Natürlich können Sie die zusätzliche Schaltflächen wieder ganz abschalten, dazu müssen Sie nur alle Einträge wieder auf False zurücksetzen (bitte den Eintrag 1. Remain Time unverändert lassen!).

Außerdem können Sie sehen, dass im Properties-Fenster ein neuer Eintrag erschienen ist. Hier können Sie, indem Sie den vorhandenen Eintrag überschreiben, die Schaltfläche mit maximal 12 Zeichen neu benennen.

Bestätigen Sie zunächst mit OK , rechtsklicken dann erneut auf den Bereich um die MENU- (im rechten Bereich OPEN-)Schaltflächeund wählen diese Mal Configure.

Im sich nun öffnenden Fenster sehen Sie nun den nebenstehend rot umrandeten Bereich mit einem Hinweis in grüner Schrift ab welcher Zeile Sie die Befehle für die Schaltflächen angeben können.

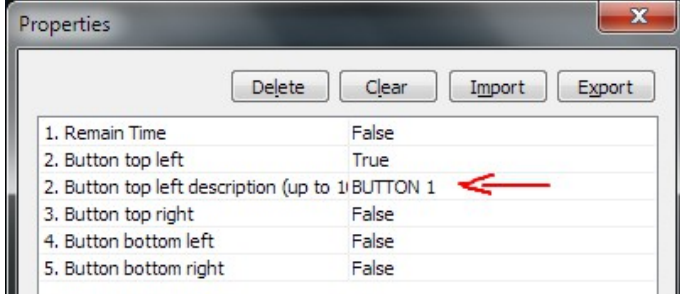

To enter commands for custom buttons please scroll down to line 41 and overwrite "type command here"<br>with your desired command. You see some examples here in the pre-defined buttons from line 18 to 23.

#### In this line you'll find the following entry:

if (tbtnl b) Buttons.top  $l = new$  Button(ww  $/ 2 + 27, 16, 58, 14, d,$  function() {"type command here"});

The whole red area has to be overwritten with your desired command.

For example:

- 1. fb. Play();
- 2. fb.RunMainMenuCommand("Show toolbars");
- 3. fb.RunContextCommand("Properties");

#### Consider:

There are some predefined commands like example 1 (see %appdata%\foobar2000\user-

components\foo\_uie\_wsh\_panel\_mod\docs\Interfaces.txt)

If you want to execute a command from the foobar2000 menu this has to be done like example 2.

If you want to execute a command from the files context menu this has to be done like example 3.

You can also execute whole functions. Then you have to write your own and call it as button function.

An example can be seen in the script (available with Configure) as i made it with Buttons.MEN.

#### In dieser Zeile finden Sie beispielsweise folgenden

#### Eintrag:

if (tbtnl b) Buttons.top  $l = new$  Button(ww  $/ 2 + 27, 16, 58, 14, d,$  function() {"type command here"});

Den gesamten roten Bereich müssen Sie nun mit Ihrem gewünschten Befehl überschreiben.

Zum Beispiel:

- 1. fb  $Play()$ ;
- 2. fb.RunMainMenuCommand("Show toolbars");
- 3. fb.RunContextCommand("Properties");

#### Wichtig zu wissen:

Es gibt einige vordefinierte Befehle, anzugeben wie

Beispiel 1 (siehe dazu unter %appdata

%\foobar2000\user-

components\foo\_uie\_wsh\_panel\_mod\docs\Interfaces.txt)

Möchten Sie einen Befehl aus dem Menü ausführen lassen, muss dieser angegeben werden wie Beispiel 2.

Soll ein Befehl aus dem Kontextmenü ausgeführt werden, ist dieser anzugeben wie Beispiel 3.

Sie können auch ganze Funktionen ausführen lassen. Dazu müssen Sie die diese schreiben und als Schaltflächenfunktion einfügen. Sie sehen das als Beispiel im Script (das Sie über die Configure-Schaltfläche erreichen) des Buttons.MEN.

#### Another example: function setSkip() {  $metadb = fb$ . GetFocusItem(); fileinfo =  $metadb.GetFileInfo()$ ;  $val =$  $'$ , 0) == 1 ? "" : 1; metadb.UpdateFileInfoSimple("SKIP", val); fileinfo && fileinfo.Dispose(); }

```
The scripts line with the button would look like this:
if (tbtnl b) Buttons.top l = new Button(ww
/ 2 + 27, 16, 58, 14, d, setSkip(););
```
With a button click the selected file would get a skip tag = 1 or the skip tag would be deleted if it had already one (its Damit würde auf Schaltflächenbetätigung das only an example how something like that would look alike!)

If you have finished your action please hit OK.

If you get an error message please open the foobar2000- Console and read the error message carefully.

In most cases there is a helpful hint where the failure happened and how you can get rid of.

If you can't correct the error please reload the script with Tools → Import from %appdata %\foobar2000\DarkOne\_v4.0\Others\WSH Scripts to get back to the default state of the panel.

#### Ein weiteres Scriptbeispiel: function setSkip() { metadb = fb.GetFocusItem(); fileinfo =  $metadb.GetFileInfo()$ ;  $v = 1$

```
fileinfo.MetaValue(fileinfo.MetaFind("skip
fileinfo.MetaValue(fileinfo.MetaFind("skip
                                            "), 0) == 1 ? "" : 1;
                                           metadb.UpdateFileInfoSimple("SKIP", val);
                                            fileinfo && fileinfo.Dispose();
                                            }
```
Die Zeile mit der Schaltfläche im Script sähe dann so aus:

if (tbtnl b) Buttons.top  $l$  = new Button(ww  $/ 2 + 27, 16, 58, 14, d, \text{set}$ 

ausgewählte Lied mit einem Skip-Tag = 1 versehen, bzw. ein Lied, welches bereits einen Skip-Tag hat, dieser gelöscht (es ist nur ein Scriptbeispiel, wie so etwas auszusehen hat!).

Haben Sie Ihren gewünschten Befehl eingegeben bestätigen Sie mit OK.. Sollten Sie eine Fehlermeldung erhalten, öffnen Sie bitte die foobar2000-Console und sehen Sie sich die Fehlermeldung an. Meist wird darin ein hilfreicher Tipp gegeben, wo der Fehler liegt und wie man ihn beheben kann. Zur Not können Sie den "Auslieferungszustand des Panels wiederherstellen, indem Sie das Script über Tools → Import aus dem Ordner %appdata %\foobar2000\DarkOne\_v4.0\Others\WSH Scripts laden.

# 4. Troubleshooting

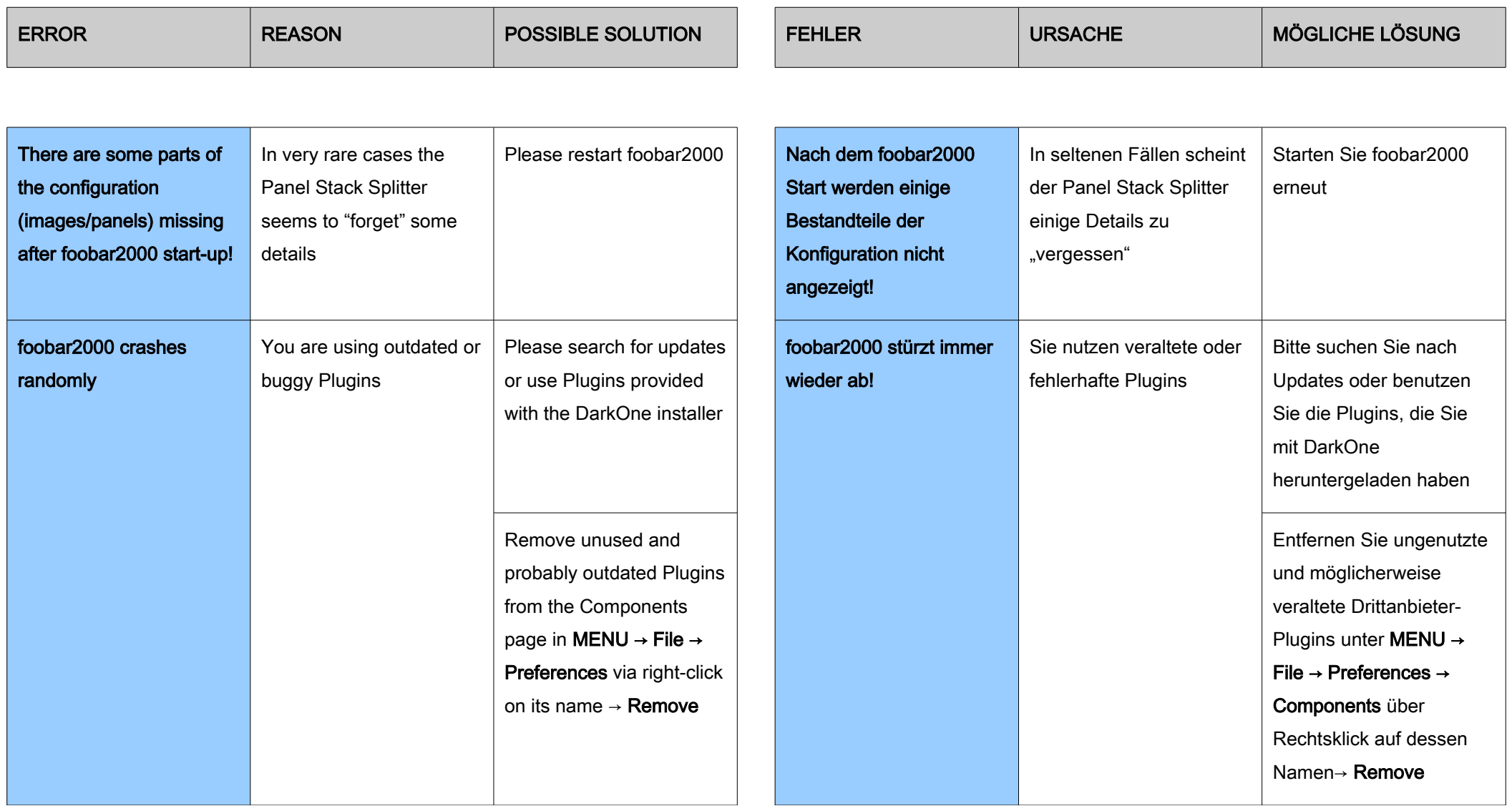

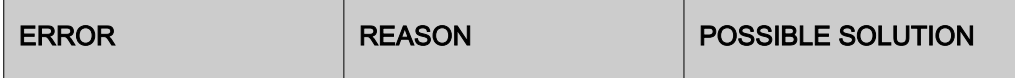

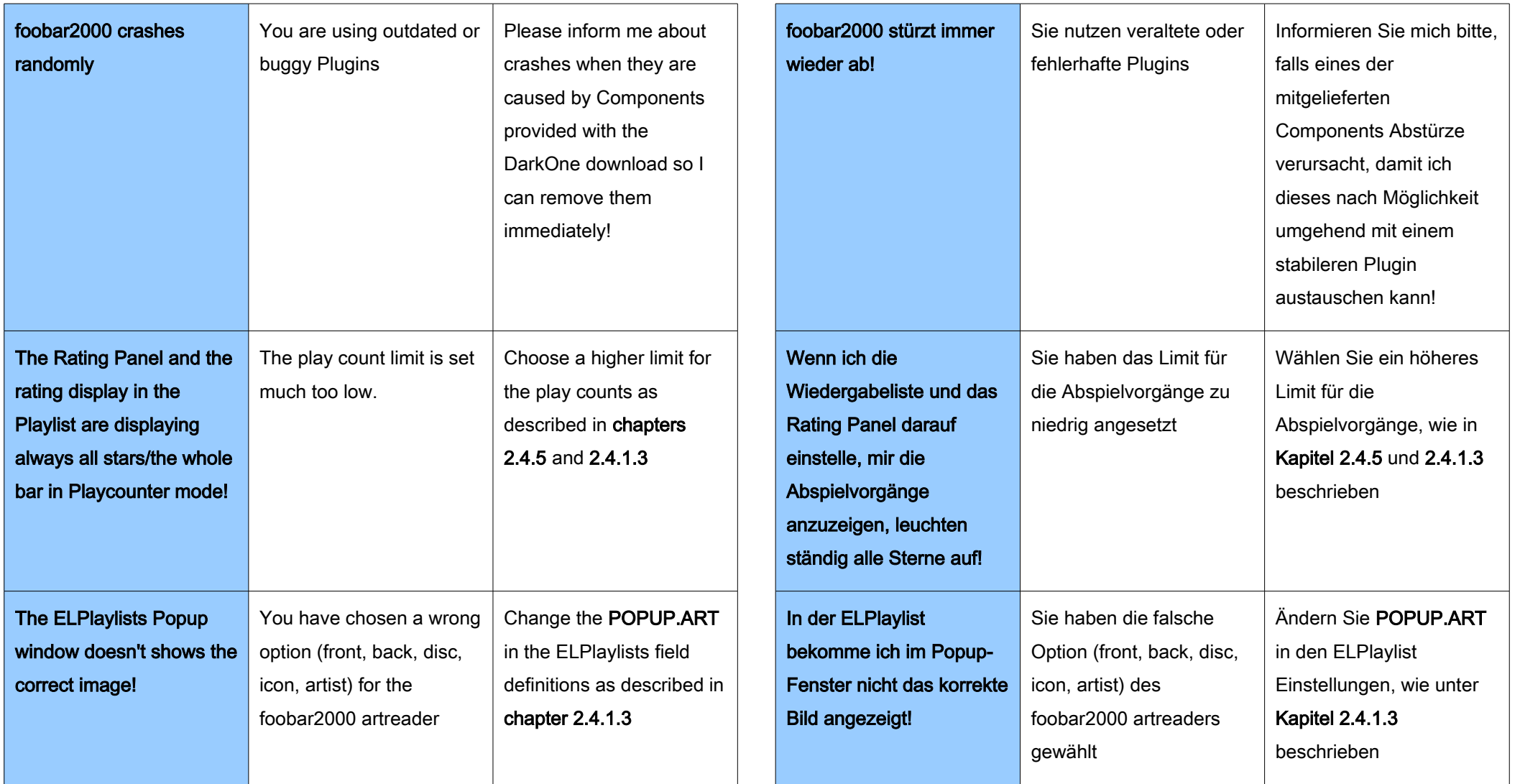

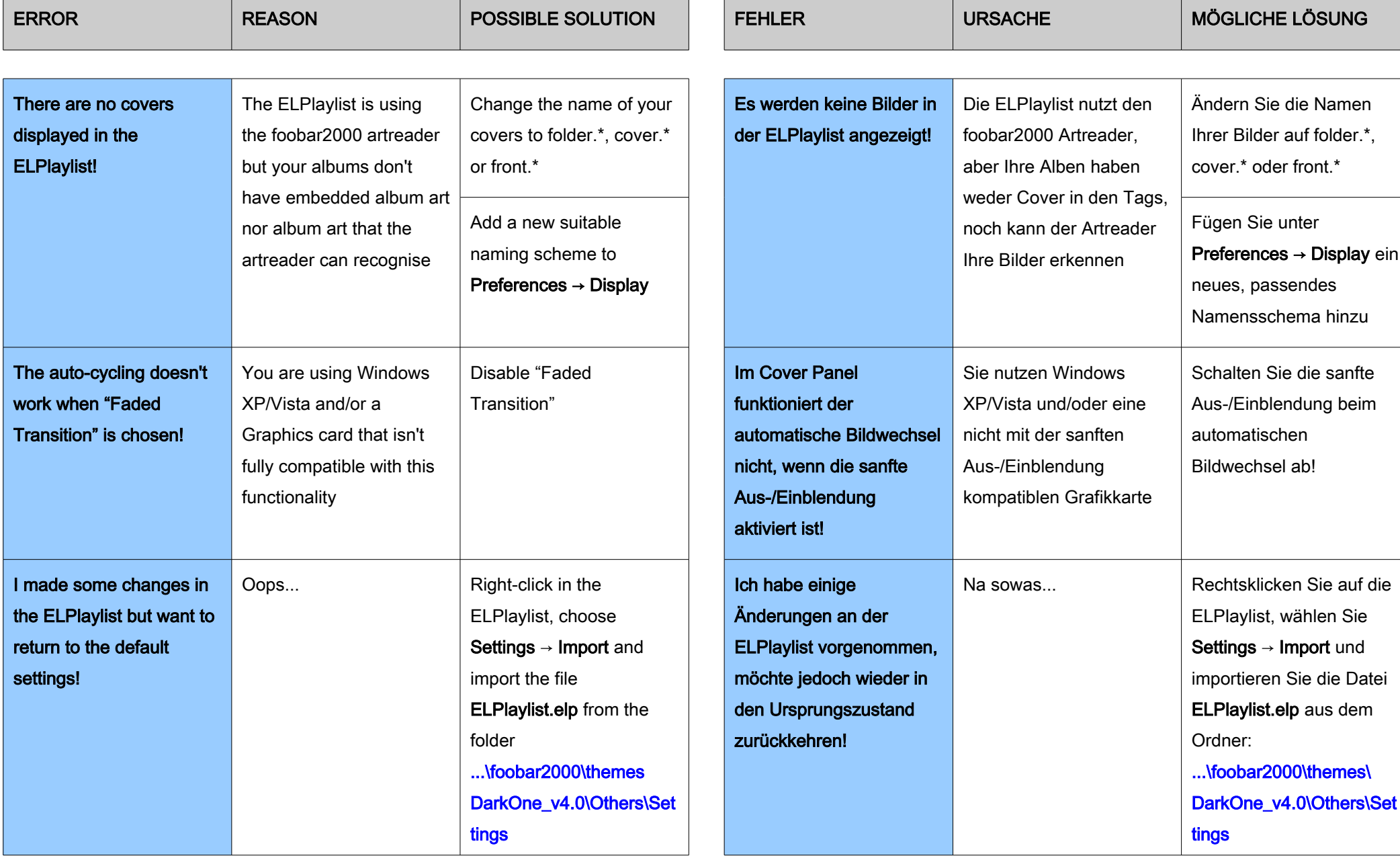

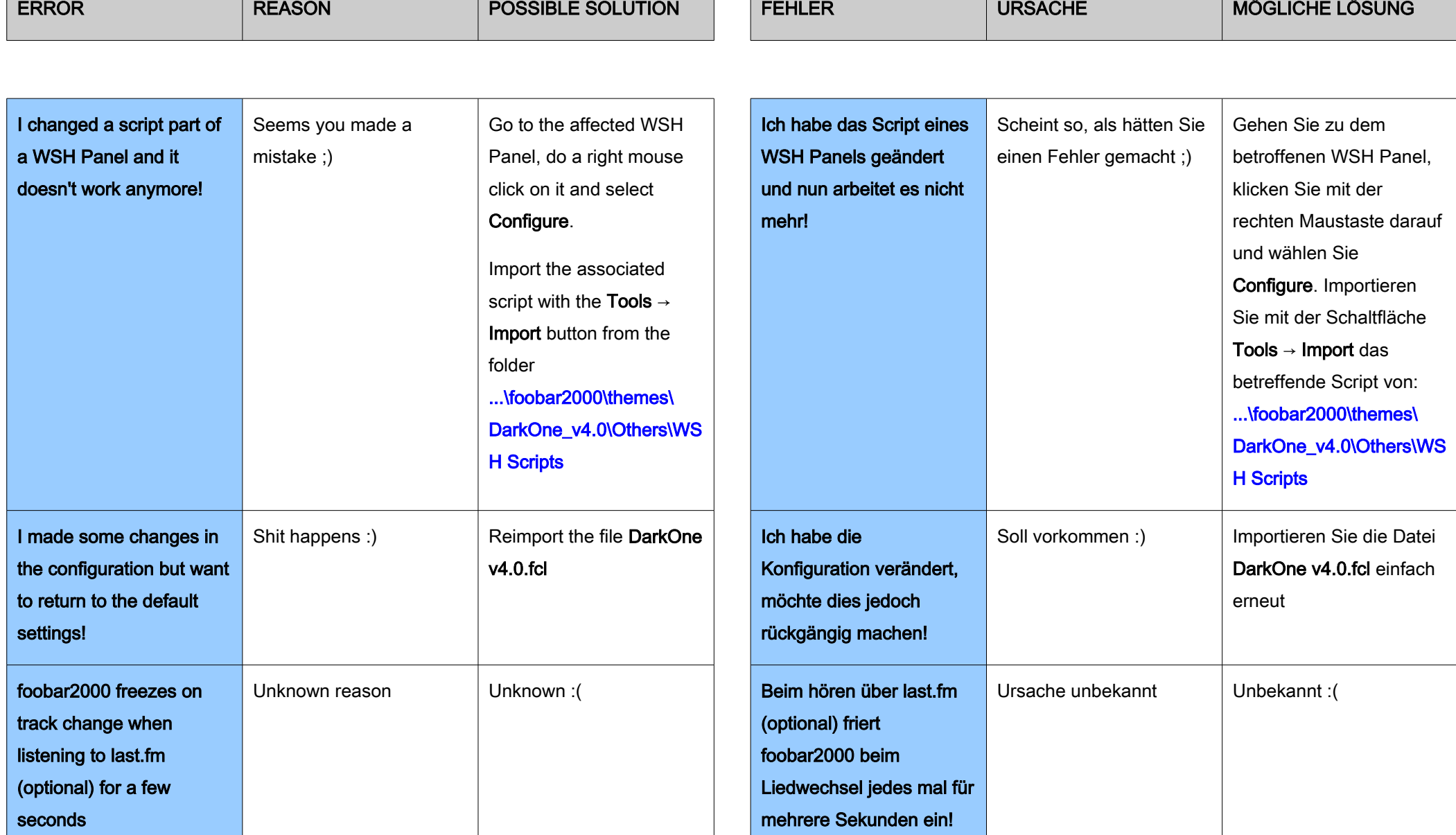

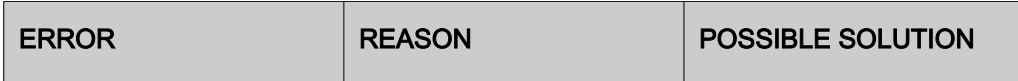

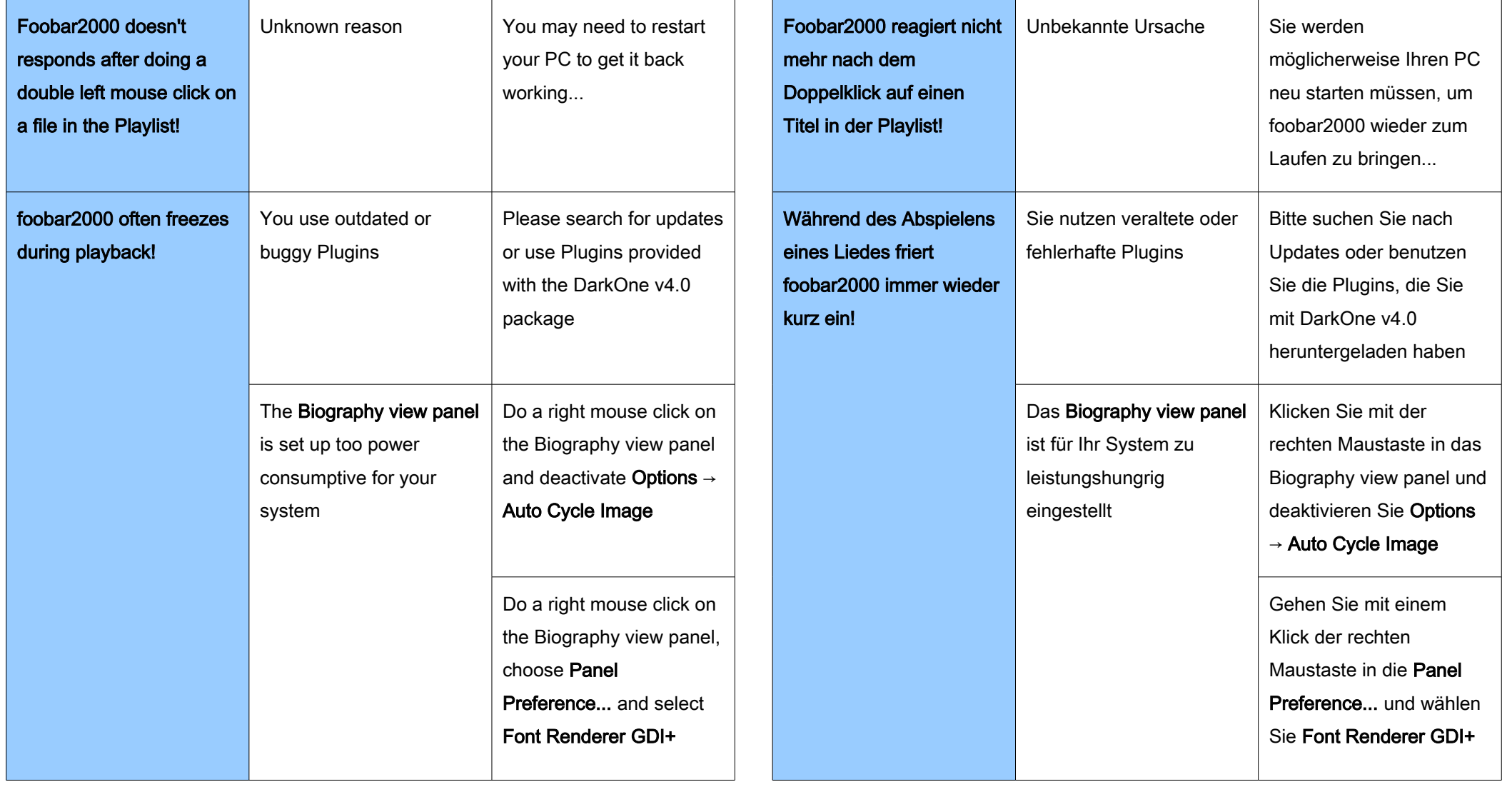

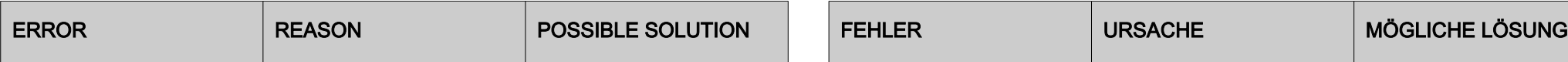

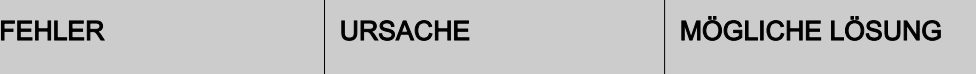

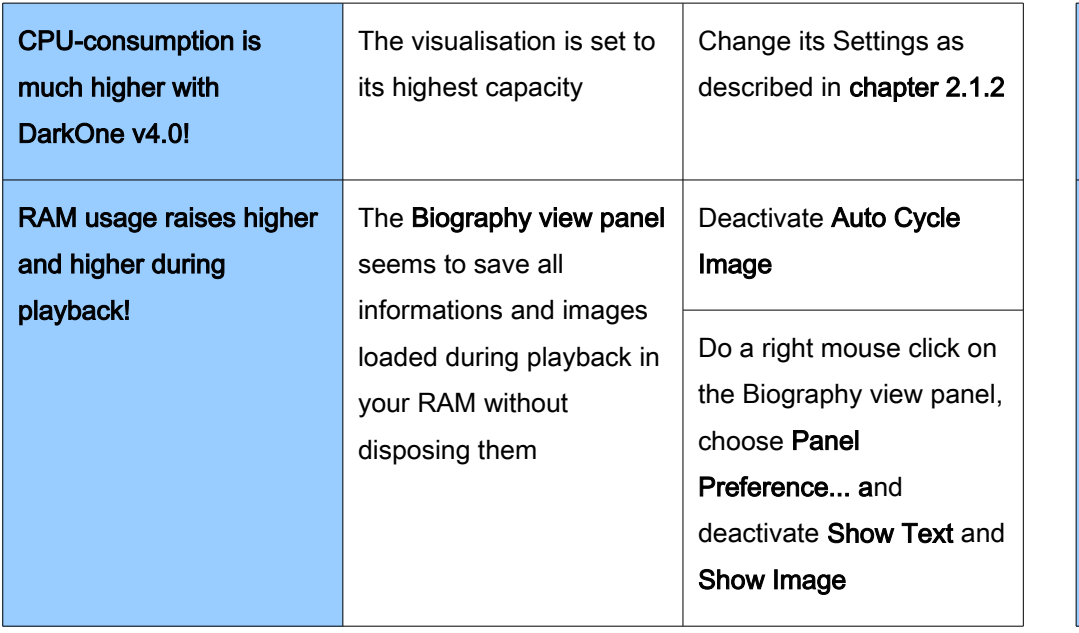

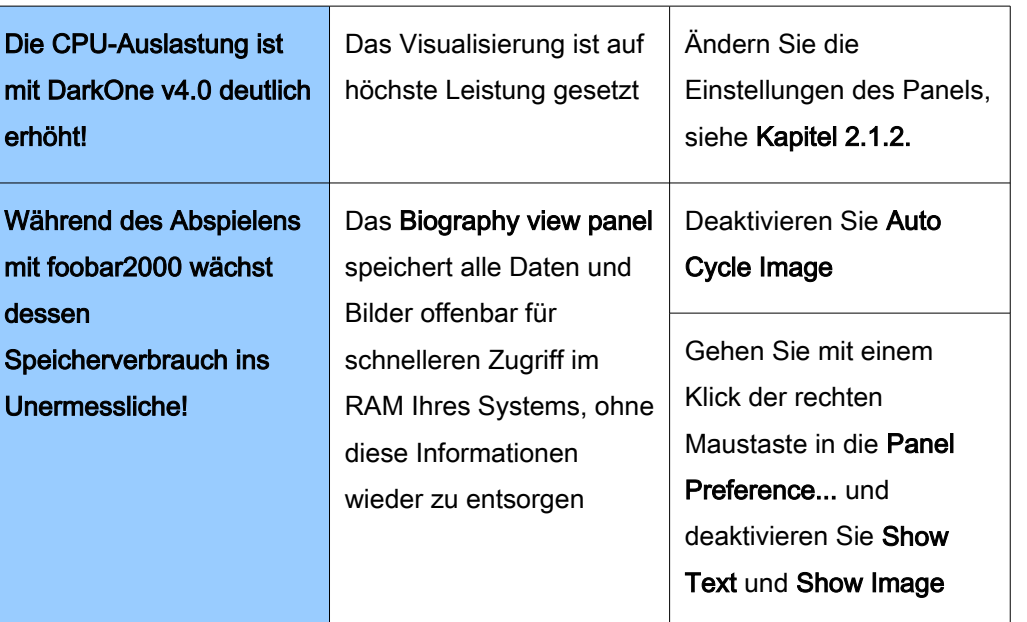